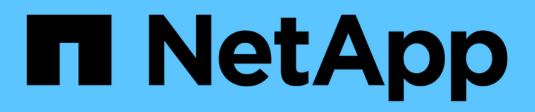

### **Deployment Steps**

NetApp HCI Solutions

NetApp February 11, 2024

This PDF was generated from https://docs.netapp.com/us-en/hcisolutions/anthos\_task\_configure\_management\_switches.html on February 11, 2024. Always check docs.netapp.com for the latest.

## **Table of Contents**

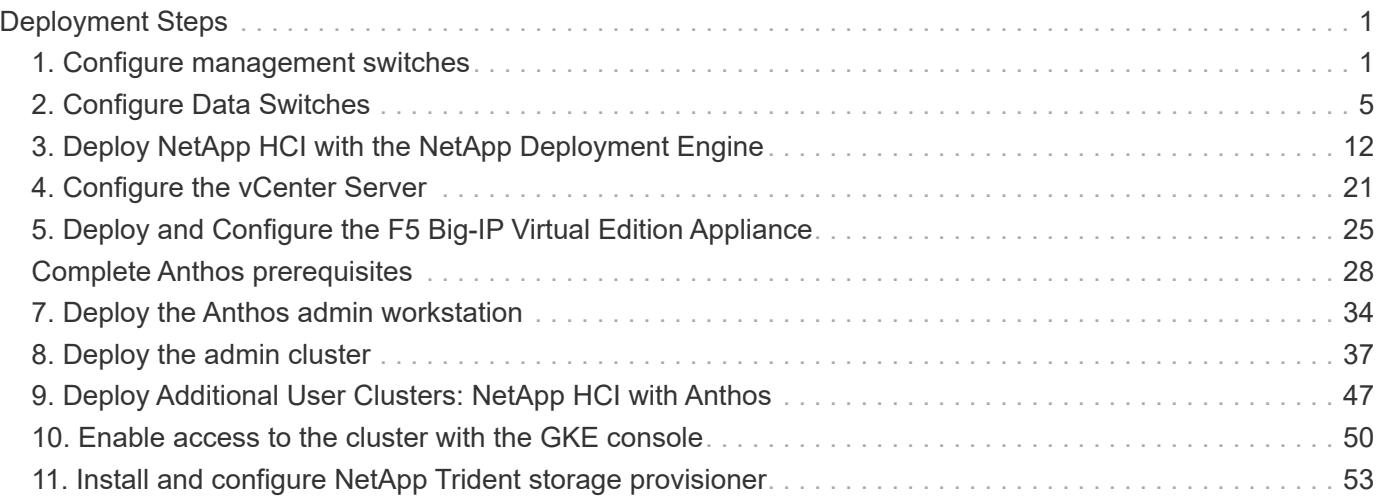

## <span id="page-2-0"></span>**Deployment Steps**

This section provides detailed protocols for implementing the NetApp HCI solution for Anthos.

This deployment is divided into the following high-level tasks:

- 1. [Configure management switches](#page-2-1)
- 2. [Configure data switches](#page-6-0)
- 3. [Deploy NetApp HCI with the NetApp Deployment Engine](#page-13-0)
- 4. [Configure the vCenter Server](#page-22-0)
- 5. [Deploy and configure the F5 Big-IP Virtual Edition Appliance](#page-26-0)
- 6. [Complete Anthos prerequisites](#page-29-0)
- 7. [Deploy the Anthos admin workstation](#page-35-0)
- 8. [Deploy the admin cluster](#page-38-0)
- 9. [Deploy user clusters](https://docs.netapp.com/us-en/hci-solutions/anthos_task_deploy_user_clusters.html)
- 10. [Enable access to cluster with the GKE console](#page-51-0)
- 11. [Install and configure NetApp Trident storage provisioner](#page-54-0)

[Next: Configure management switches.](#page-2-1)

### <span id="page-2-1"></span>**1. Configure management switches**

Cisco Nexus 3048 switches are used in this deployment procedure to provide 1Gbps connectivity for in- and out-of-band management of the compute and storage nodes. These steps begin after the switches have been racked, powered, and put through the initial setup process. To configure the switches to provide management connectivity to the infrastructure, complete the following steps:

#### **Enable advanced features for Cisco Nexus**

Run the following commands on each Cisco Nexus 3048 switch to configure advanced features:

1. Enter configuration mode.

```
Switch-01# configure terminal
```
2. Enable VLAN functionality.

Switch-01(config)# feature interface-vlan

3. Enable LACP.

Switch-01(config)# feature lacp

4. Enable virtual port channels (vPCs).

```
Switch-01(config)# feature vpc
```
5. Set the global port-channel load-balancing configuration.

Switch-01(config)# port-channel load-balance src-dst ip-l4port

6. Perform the global spanning-tree configuration.

```
Switch-01(config)# spanning-tree port type network default
Switch-01(config)# spanning-tree port type edge bpduguard default
```
#### **Configure ports on the switch for in-band management**

1. Run the following commands to create VLANs for management purposes.

```
Switch-01(config)# vlan 2
Switch-01(config-vlan)# Name Native_VLAN
Switch-01(config-vlan)# vlan 16
Switch-01(config-vlan)# Name OOB_Network
Switch-01(config-vlan)# vlan 3480
Switch-01(config-vlan)# Name MGMT_Network
Switch-01(config-vlan)# exit
```
2. Configure the ports ETH1/29-32 as VLAN trunk ports that connect to management interfaces on each HCI storage node.

```
Switch-01(config)# int eth 1/29
Switch-01(config-if)# description HCI-STG-01 PortA
Switch-01(config-if)# switchport mode trunk
Switch-01(config-if)# switchport trunk native vlan 2
Switch-01(config-if)# switchport trunk allowed vlan 3480
Switch-01(config-if)# spanning tree port type edge trunk
Switch-01(config-if)# int eth 1/30
Switch-01(config-if)# description HCI-STG-02 PortA
Switch-01(config-if)# switchport mode trunk
Switch-01(config-if)# switchport trunk native vlan 2
Switch-01(config-if)# switchport trunk allowed vlan 3480
Switch-01(config-if)# spanning tree port type edge trunk
Switch-01(config-if)# int eth 1/31
Switch-01(config-if)# description HCI-STG-03 PortA
Switch-01(config-if)# switchport mode trunk
Switch-01(config-if)# switchport trunk native vlan 2
Switch-01(config-if)# switchport trunk allowed vlan 3480
Switch-01(config-if)# spanning tree port type edge trunk
Switch-01(config-if)# int eth 1/32
Switch-01(config-if)# description HCI-STG-04 PortA
Switch-01(config-if)# switchport mode trunk
Switch-01(config-if)# switchport trunk native vlan 2
Switch-01(config-if)# switchport trunk allowed vlan 3480
Switch-01(config-if)# spanning tree port type edge trunk
Switch-01(config-if)# exit
```
#### **Configure ports on the switch for out-of-band management**

1. Run the following commands to configure the ports for cabling the IPMI interfaces on each HCI node.

```
Switch-01(config)# int eth 1/13
Switch-01(config-if)# description HCI-CMP-01 IPMI
Switch-01(config-if)# switchport mode access
Switch-01(config-if)# switchport access vlan 16
Switch-01(config-if)# spanning-tree port type edge
Switch-01(config-if)# int eth 1/14
Switch-01(config-if)# description HCI-STG-01 IPMI
Switch-01(config-if)# switchport mode access
Switch-01(config-if)# switchport access vlan 16
Switch-01(config-if)# spanning-tree port type edge
Switch-01(config-if)# int eth 1/15
Switch-01(config-if)# description HCI-STG-03 IPMI
Switch-01(config-if)# switchport mode access
Switch-01(config-if)# switchport access vlan 16
Switch-01(config-if)# spanning-tree port type edge
Switch-01(config-if)# exit
```
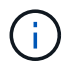

In the validated configuration, we cabled odd-node IPMI interfaces to Switch-01, and even-node IPMI interfaces to Switch-02.

#### **Create a vPC domain to ensure fault tolerance**

1. Activate the ports used for the vPC peer-link between the two switches.

```
Switch-01(config)# int eth 1/1
Switch-01(config-if)# description vPC peer-link Switch-02 1/1
Switch-01(config-if)# int eth 1/2
Switch-01(config-if)# description vPC peer-link Switch-02 1/2
Switch-01(config-if)# exit
```
2. Perform the vPC global configuration.

```
Switch-01(config)# vpc domain 1
Switch-01(config-vpc-domain)# role priority 10
Switch-01(config-vpc-domain)# peer-keepalive destination <switch-
02 mgmt address> source <switch-01 mgmt address> vrf managment
Switch-01(config-vpc-domain)# peer-gateway
Switch-01(config-vpc-domain)# auto recovery
Switch-01(config-vpc-domain)# ip arp synchronize
Switch-01(config-vpc-domain)# int eth 1/1-2
Switch-01(config-vpc-domain)# channel-group 10 mode active
Switch-01(config-vpc-domain)# int Po10
Switch-01(config-if)# description vPC peer-link
Switch-01(config-if)# switchport mode trunk
Switch-01(config-if)# switchport trunk native vlan 2
Switch-01(config-if)# switchport trunk allowed vlan 16,3480
Switch-01(config-if)# spanning-tree port type network
Switch-01(config-if)# vpc peer-link
Switch-01(config-if)# exit
```
[Next: Configure Data Switches](#page-6-0)

#### <span id="page-6-0"></span>**2. Configure Data Switches**

Mellanox SN2010 switches provide 25Gbps connectivity for the data plane of the compute and storage nodes. To configure the switches to provide data connectivity to the infrastructure, complete the following steps:

#### **Create MLAG cluster to provide fault tolerance**

- 1. Run the following commands on each Mellanox SN210 switch for general configuration:
	- a. Enter configuration mode.

```
Switch-01 enable
Switch-01 configure terminal
```
b. Enable the LACP required for the Inter-Peer Link (IPL).

```
Switch-01 (config) # lacp
```
c. Enable the Link Layer Discovery Protocol (LLDP).

Switch-01 (config) # lldp

d. Enable IP routing.

Switch-01 (config) # ip routing

e. Enable the MLAG protocol.

Switch-01 (config) # protocol mlag

f. Enable global QoS.

```
Switch-01 (config) # dcb priority-flow-control enable force
```
- 2. For MLAG to function, the switches must be made peers to each other through an IPL. This should consist of two or more physical links for redundancy. The MTU for the IPL is set for jumbo frames (9216), and all VLANs are enabled by default. Run the following commands on each switch in the domain:
	- a. Create port channel 10 for the IPL.

```
Switch-01 (config) # interface port-channel 10
Switch-01 (config interface port-channel 10) # description IPL
Switch-01 (config interface port-channel 10) # exit
```
b. Add interfaces ETH 1/20 and 1/22 to the port channel.

```
Switch-01 (config) # interface ethernet 1/20 channel-group 10 mode
active
Switch-01 (config) # interface ethernet 1/20 description ISL-SWB_01
Switch-01 (config) # interface ethernet 1/22 channel-group 10 mode
active
Switch-01 (config) # interface ethernet 1/22 description ISL-SWB_02
```
c. Create a VLAN outside of the standard range dedicated to IPL traffic.

```
Switch-01 (config) # vlan 4000
Switch-01 (config vlan 4000) # name IPL VLAN
Switch-01 (config vlan 4000) # exit
```
d. Define the port channel as the IPL.

```
Switch-01 (config) # interface port-channel 10 ipl 1
Switch-01 (config) # interface port-channel 10 dcb priority-flow-
control mode on force
```
e. Set an IP for each IPL member (non-routable; it is not advertised outside of the switch).

```
Switch-01 (config) # interface vlan 4000
Switch-01 (config vlan 4000) # ip address 10.0.0.1 255.255.255.0
Switch-01 (config vlan 4000) # ipl 1 peer-address 10.0.0.2
Switch-01 (config vlan 4000) # exit
```
- 3. Create a unique MLAG domain name for the two switches and assign an MLAG virtual IP (VIP). This IP is used for keep-alive heartbeat messages between the two switches. Run these commands on each switch in the domain:
	- a. Create the MLAG domain and set the IP address and subnet.

```
Switch-01 (config) # mlag-vip MLAG-VIP-DOM ip a.b.c.d /24 force
```
b. Create a virtual MAC address for the system MLAG.

Switch-01 (config) # mlag system-mac AA:BB:CC:DD:EE:FF

c. Configure the MLAG domain so that it is active globally.

Switch-01 (config) # no mlag shutdown

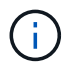

The IP used for the MLAG VIP must be in the same subnet as the switch management network (mgmt0).

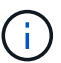

The MAC address used can be any unicast MAC address and must be set to the same value on both switches in the MLAG domain.

#### **Configure ports to connect to storage and compute hosts**

- 1. Create each of the VLANs needed to support the services for NetApp HCI. Run these commands on each switch in the domain:
	- a. Create VLANs.

```
Switch-01 (config) # vlan 1172
Switch-01 (config vlan 1172) exit
Switch-01 (config) # vlan 3480-3482
Switch-01 (config vlan 3480-3482) exit
```
b. Create names for each VLAN for easier accounting.

```
Switch-01 (config) # vlan 1172 name "VM_Network"
Switch-01 (config) # vlan 3480 name "MGMT_Network"
Switch-01 (config) # vlan 3481 name "Storage Network"
Switch-01 (config) # vlan 3482 name "vMotion_Network"
+
```
- 2. Create hybrid VLAN ports on ports ETH1/9-10 so that you can tag the appropriate VLANs for the NetApp HCI compute nodes.
	- a. Select the ports you want to work with.

```
Switch-01 (config) # interface ethernet 1/9-1/10
```
b. Set the MTU for each port.

```
Switch-01 (config interface ethernet 1/9-1/10) # mtu 9216 force
```
c. Modify spanning-tree settings for each port.

```
Switch-01 (config interface ethernet 1/9-1/10) # spanning-tree
bpdufilter enable
Switch-01 (config interface ethernet 1/9-1/10) # spanning-tree port
type edge
Switch-01 (config interface ethernet 1/9-1/10) # spanning-tree
bpduguard enable
```
d. Set the switchport mode to hybrid.

```
Switch-01 (config interface ethernet 1/9-1/10 ) # switchport mode
hybrid
Switch-01 (config interface ethernet 1/9-1/10 ) # exit
```
e. Create descriptions for each port being modified.

```
Switch-01 (config) # interface ethernet 1/9 description HCI-CMP-01
PortD
Switch-01 (config) # interface ethernet 1/10 description HCI-CMP-02
PortD
```
f. Tag the appropriate VLANs for the NetApp HCI environment.

```
Switch-01 (config) # interface ethernet 1/9 switchport hybrid
allowed-vlan add 1172
Switch-01 (config) # interface ethernet 1/9 switchport hybrid
allowed-vlan add 3480-3482
Switch-01 (config) # interface ethernet 1/10 switchport hybrid
allowed-vlan add 1172
Switch-01 (config) # interface ethernet 1/10 switchport hybrid
allowed-vlan add 3480-3482
```
- 3. Create MLAG interfaces and hybrid VLAN ports on ports ETH1/5-8 so that you can distribute connectivity between the switches and tag the appropriate VLANs for the NetApp HCI storage nodes.
	- a. Select the ports that you want to work with.

Switch-01 (config) # interface ethernet 1/5-1/8

b. Set the MTU for each port.

Switch-01 (config interface ethernet 1/5-1/8) # mtu 9216 force

c. Modify spanning tree settings for each port.

```
Switch-01 (config interface ethernet 1/5-1/8) # spanning-tree
bpdufilter enable
Switch-01 (config interface ethernet 1/5-1/8) # spanning-tree port
type edge
Switch-01 (config interface ethernet 1/5-1/8) # spanning-tree
bpduguard enable
```
d. Set the switchport mode to hybrid.

```
Switch-01 (config interface ethernet 1/5-1/8 ) # switchport mode
hybrid
Switch-01 (config interface ethernet 1/5-1/8 ) # exit
```
e. Create descriptions for each port being modified.

```
Switch-01 (config) # interface ethernet 1/5 description HCI-STG-01
PortD
Switch-01 (config) # interface ethernet 1/6 description HCI-STG-02
PortD
Switch-01 (config) # interface ethernet 1/7 description HCI-STG-03
PortD
Switch-01 (config) # interface ethernet 1/8 description HCI-STG-04
PortD
```
f. Create and configure the MLAG port channels.

```
Switch-01 (config) # interface mlag-port-channel 115-118
Switch-01 (config interface mlag-port-channel 115-118) # exit
Switch-01 (config) # interface mlag-port-channel 115-118 no shutdown
Switch-01 (config) # interface mlag-port-channel 115-118 mtu 9216
force
Switch-01 (config) # interface mlag-port-channel 115-118 lacp-
individual enable force
Switch-01 (config) # interface ethernet 1/5-1/8 lacp port-priority 10
Switch-01 (config) # interface ethernet 1/5-1/8 lacp rate fast
Switch-01 (config) # interface ethernet 1/5 mlag-channel-group 115
mode active
Switch-01 (config) # interface ethernet 1/6 mlag-channel-group 116
mode active
Switch-01 (config) # interface ethernet 1/7 mlag-channel-group 117
mode active
Switch-01 (config) # interface ethernet 1/8 mlag-channel-group 118
mode active
```
g. Tag the appropriate VLANs for the storage environment.

Switch-01 (config) # interface mlag-port-channel 115-118 switchport mode hybrid Switch-01 (config) # interface mlag-port-channel 115 switchport hybrid allowed-vlan add 1172 Switch-01 (config) # interface mlagport-channel 116 switchport hybrid allowed-vlan add 1172 Switch-01 (config) # interface mlag-port-channel 117 switchport hybrid allowed-vlan add 1172 Switch-01 (config) # interface mlag-port-channel 118 switchport hybrid allowed-vlan add 1172 Switch-01 (config) # interface mlag-port-channel 115 switchport hybrid allowed-vlan add 3481 Switch-01 (config) # interface mlag-port-channel 116 switchport hybrid allowed-vlan add 3481 Switch-01 (config) # interface mlag-port-channel 117 switchport hybrid allowed-vlan add 3481 Switch-01 (config) # interface mlag-port-channel 118 switchport hybrid allowed-vlan add 3481

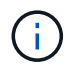

The configurations in this section must also be run on the second switch in the MLAG domain. NetApp recommends that the descriptions for each port are updated to reflect the device ports that are cabled and configured on the other switch.

#### **Create uplink ports for the switches**

1. Create an MLAG interface to provide uplinks to both Mellanox SN2010 switches from the core network.

```
Switch-01 (config) # interface mlag port-channel 101
Switch-01 (config interface mlag port-channel) # description Uplink
CORE-SWITCH port PORT
Switch-01 (config interface mlag port-channel) # exit
```
2. Configure the MLAG members.

```
Switch-01 (config) # interface ethernet 1/18 description Uplink to CORE-
SWITCH port PORT
Switch-01 (config) # interface ethernet 1/18 speed 10000 force
Switch-01 (config) # interface mlag-port-channel 101 mtu 9216 force
Switch-01 (config) # interface ethernet 1/18 mlag-channel-group 101 mode
active
```
3. Set the switchport mode to hybrid and allow all VLANs from the core uplink switches.

```
Switch-01 (config) # interface mlag-port-channel switchport mode hybrid
Switch-01 (config) # interface mlag-port-channel switchport hybrid
allowed-vlan all
```
4. Verify that the MLAG interface is up.

Switch-01 (config) # interface mlag-port-channel 101 no shutdown Switch-01 (config) # exit

[Next: Deploy NetApp HCI with the NetApp Deployment Engine](#page-13-0)

### <span id="page-13-0"></span>**3. Deploy NetApp HCI with the NetApp Deployment Engine**

NDE delivers a simple and streamlined deployment experience for the NetApp HCI solution. A detailed guide to using NDE 1.6 to deploy your NetApp HCI system can be found [here.](https://docs.netapp.com/hci/topic/com.netapp.doc.hci-ude-16p1/home.html)

These steps begin after the nodes have been racked, and cabled, and the IPMI port has been configured on each node using the console. To Deploy the NetApp HCI solution using NDE, complete the following steps:

1. Access the out-of-band management console for one of the storage nodes in the cluster and log in with the default credentials ADMIN/ADMIN.

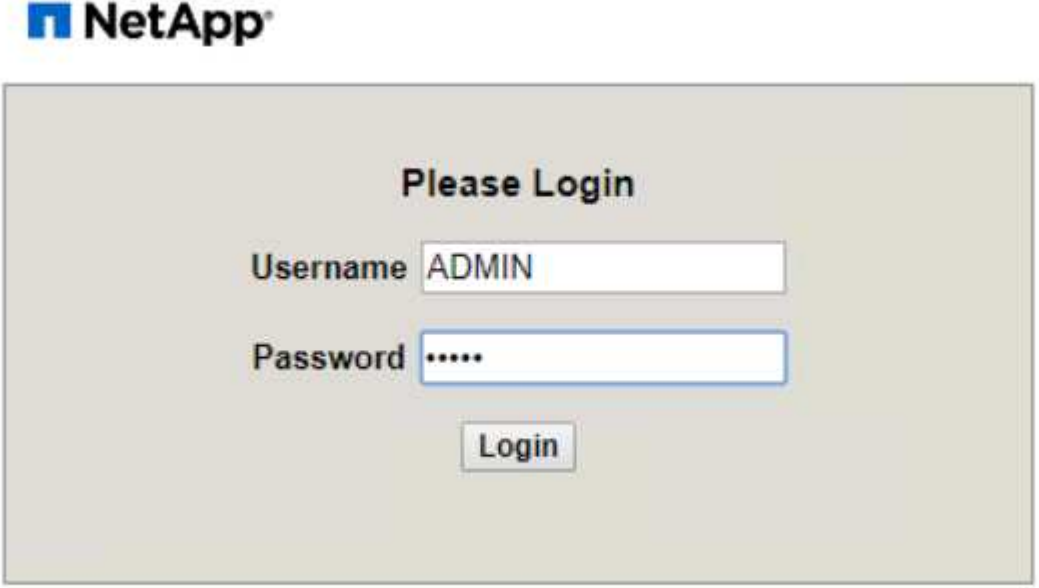

2. Click the Remote Console Preview image in the center of the screen to download a JNLP file launched by Java Web Start, which launches an interactive console to the system.

- 3. With the virtual console launched, a user can log in to the HCI storage node using the ADMIN/ADMIN username and password combination.
- 4. The Bond1G interface must have an IP, a netmask, and a gateway set statically; its VLAN set to 3480; and DNS servers defined for the environment.

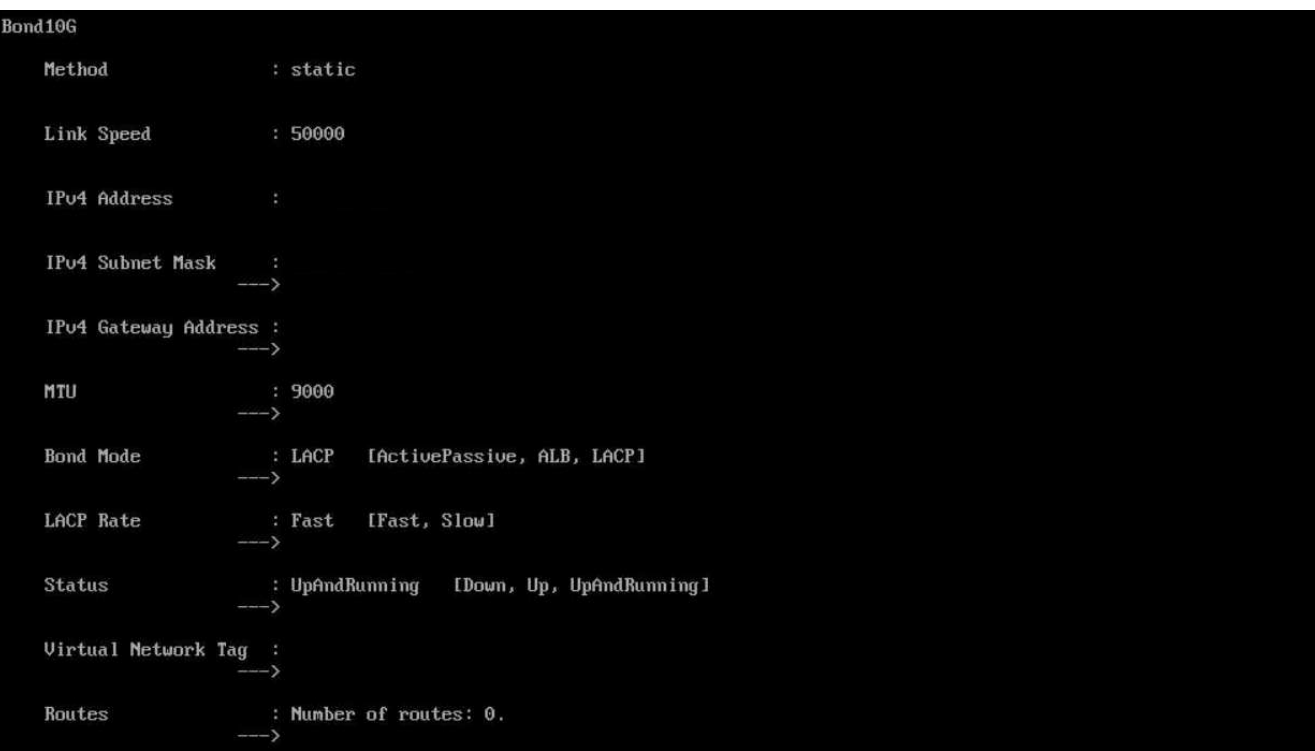

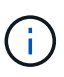

Select an IP that is within the subnet you intend to use for in-band management but not an IP you would like to use in production. NDE reconfigures the node with a production IP after initial access.

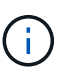

This task must only be performed on the first storage node. Afterward, the other nodes in the infrastructure are discovered by the Automatic Private IP Address (APIPA) addresses assigned to each storage interface when left unconfigured.

5. The Bond 10G interface must have its MTU setting changed to enable jumbo frames and its bond mode changed to LACP.

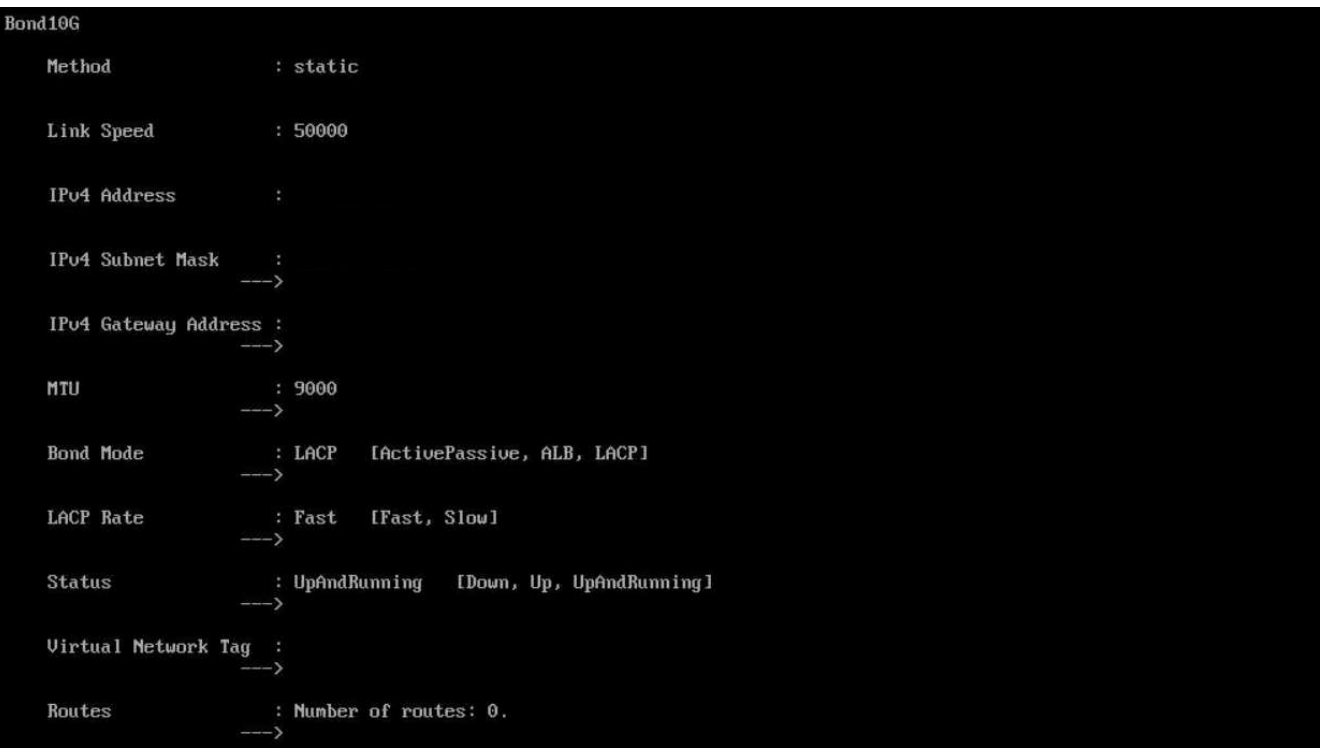

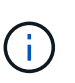

Configure each of the four storage nodes in the NetApp HCI solution this way. The NDE process is then able to discover all the nodes in the solution and configure them. You do not need to modify the Bond10g interfaces on the two compute nodes.

- 6. After completion, open a web browser and visit the IP address you configured for the management port to start NetApp HCI configuration with NDE.
- 7. On the Welcome to NetApp HCI page, click the Get Started button.
- 8. Check each associated box on the Prerequisites page and click Continue.
- 9. The next page presents End User Licenses for NetApp HCI and VMware vSphere. If you accept the terms, click I Accept at the end of each agreement and then click Continue.
- 10. Click Configure a New vSphere Deployment, select vSphere 6.5U2, and enter the Fully Qualified Domain Name (FQDN) of your vCenter Server. Then click Continue.

# vSphere Configuration

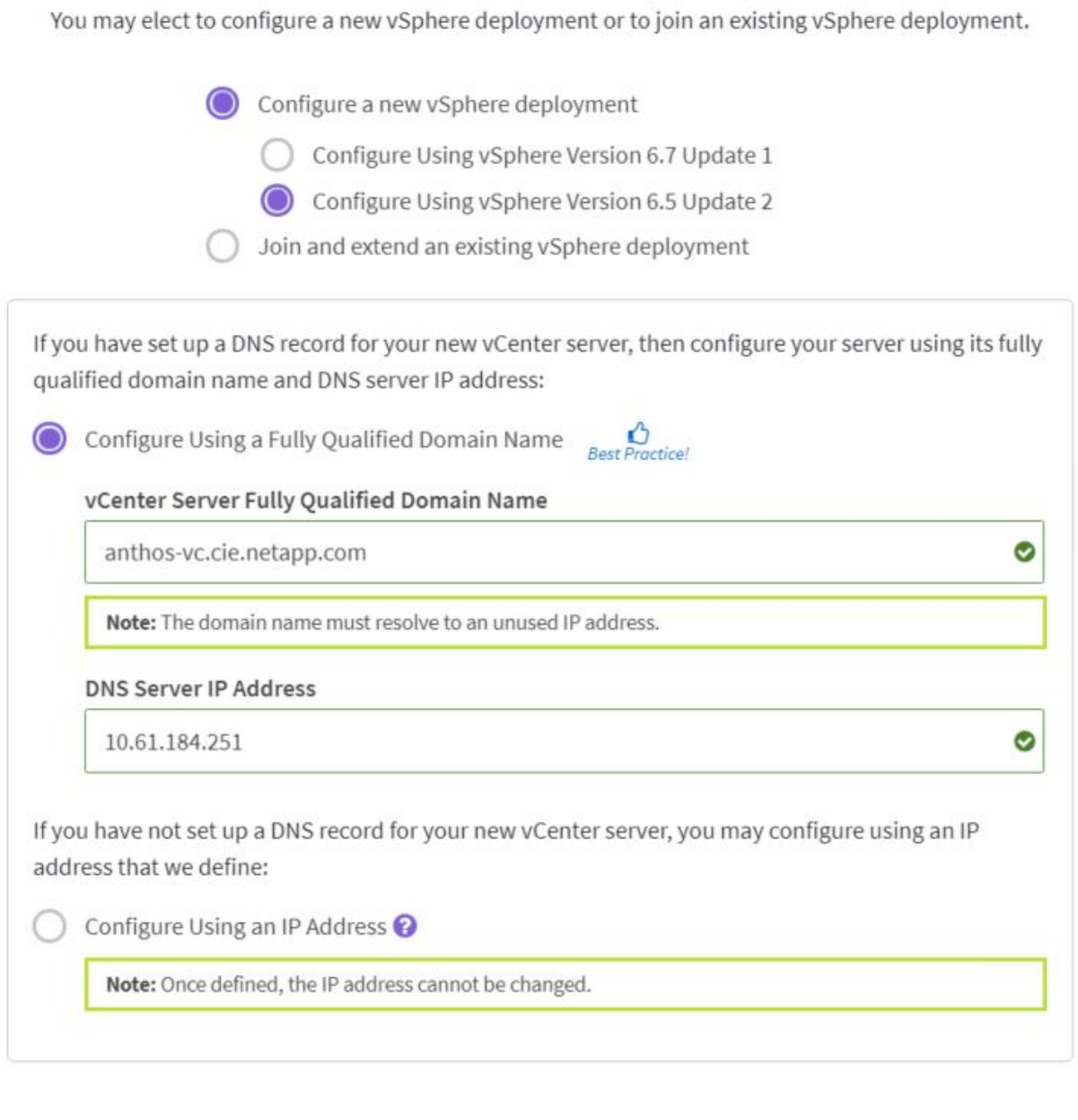

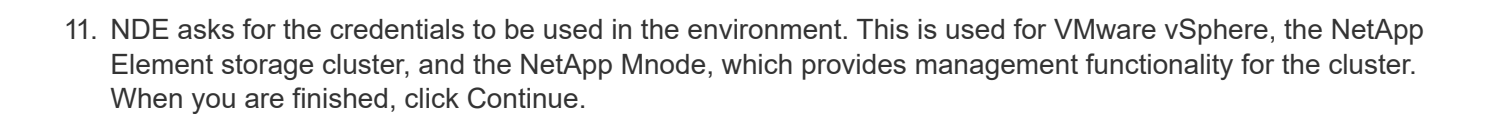

**Back** 

**Continue** 

# Credentials

Define the user name and password that will be used for the storage cluster, vCenter, and the management node.

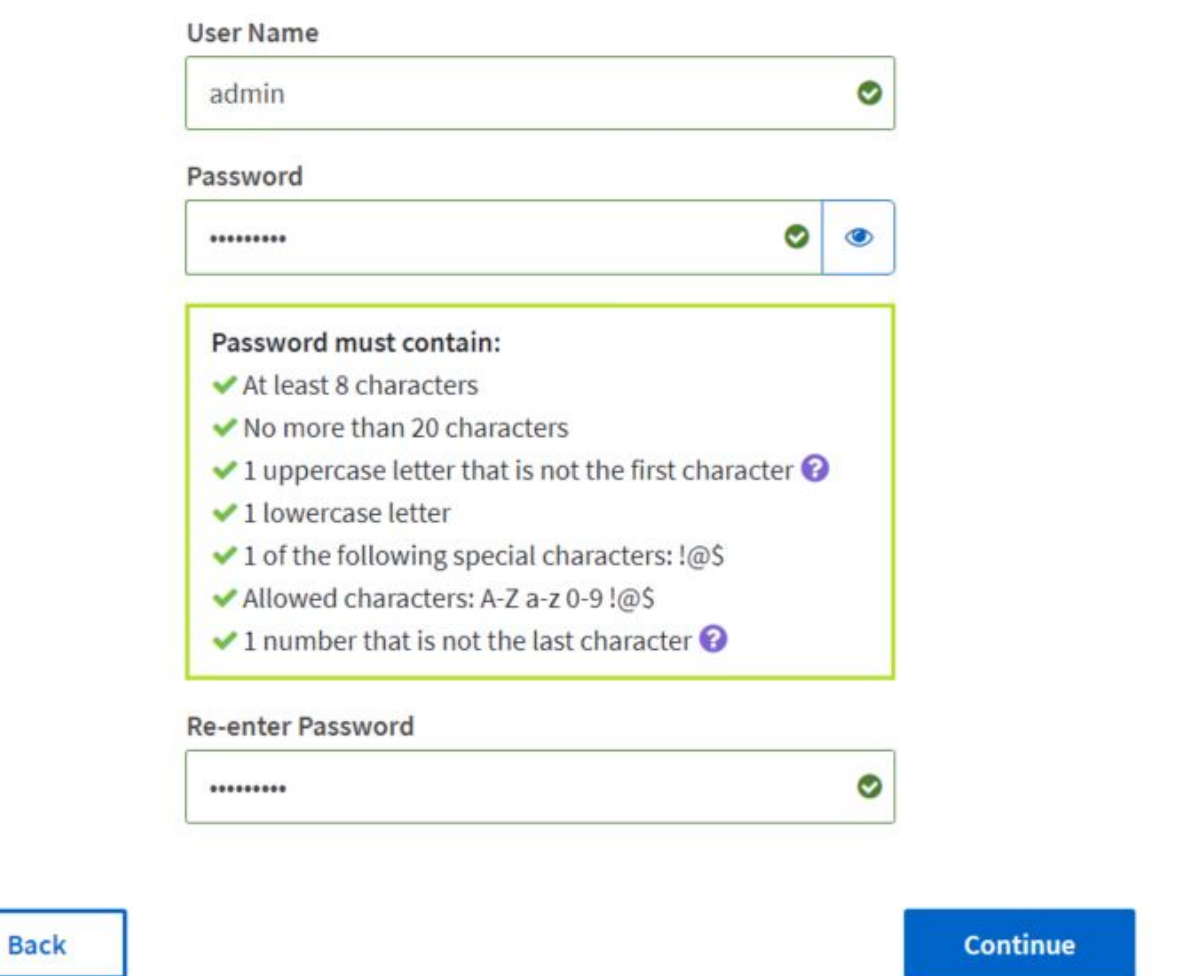

12. NDE then prompts for the network topology used to cable the NetApp HCI environment. The validated solution in this document has been deployed using the two-cable option for the compute nodes, and the four-cable option for the storage nodes. Click Continue.

## Network Topology

Select a compute node topology and a storage node topology appropriate for your hardware installation.

#### Compute Node Topology

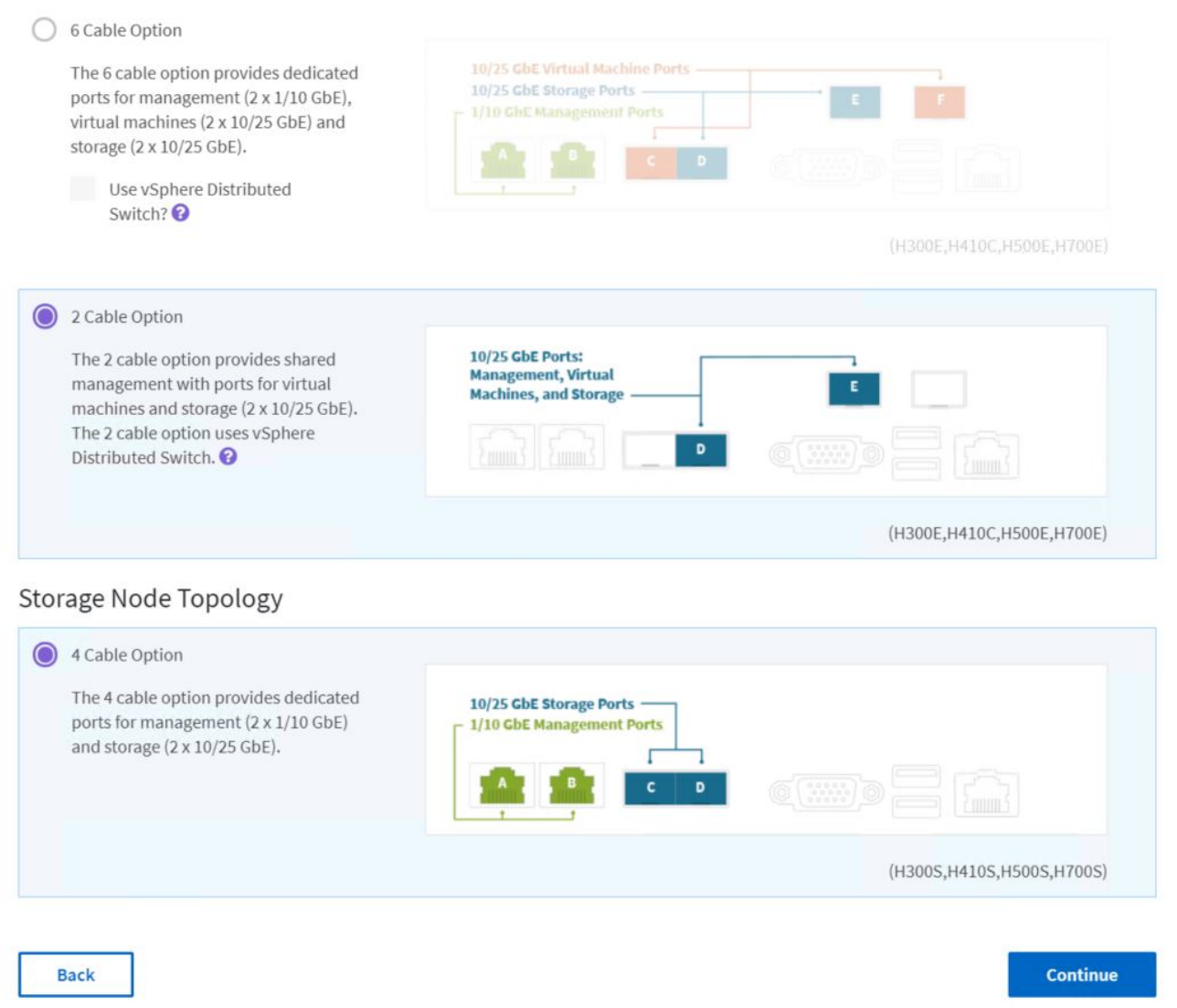

13. The next page presented by NDE is the inventory of the environment as discovered by the APIPA addressed on the storage network. The storage node that is currently running NDE is already selected with a green check mark. Select the corresponding boxes to add additional nodes to the NetApp HCI environment. Click Continue.

#### Inventory

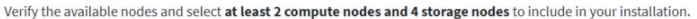

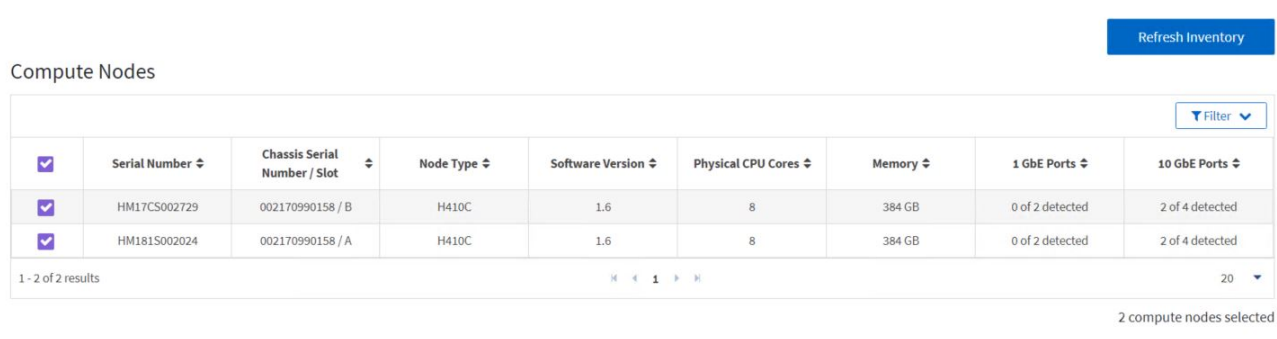

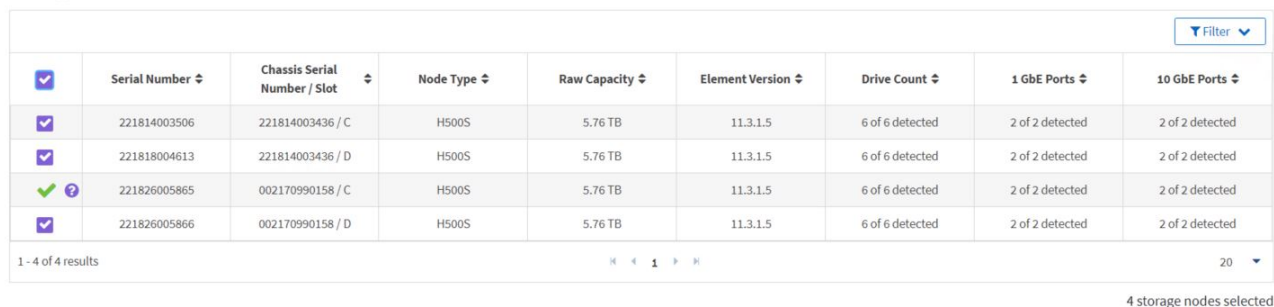

Back

**Storage Nodes** 

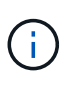

If there are any nodes missing from the inventory screen, wait a few minutes and click Refresh Inventory. If the node still fails to appear, additional investigation of environment networking might be required.

Continue

14. You must next configure the permanent network settings for the NetApp HCI deployment. The first page configures infrastructure services (DNS and NTP), vCenter networking, and Mnode networking.

### Network Settings

Provide the network settings that will be used for your installation.

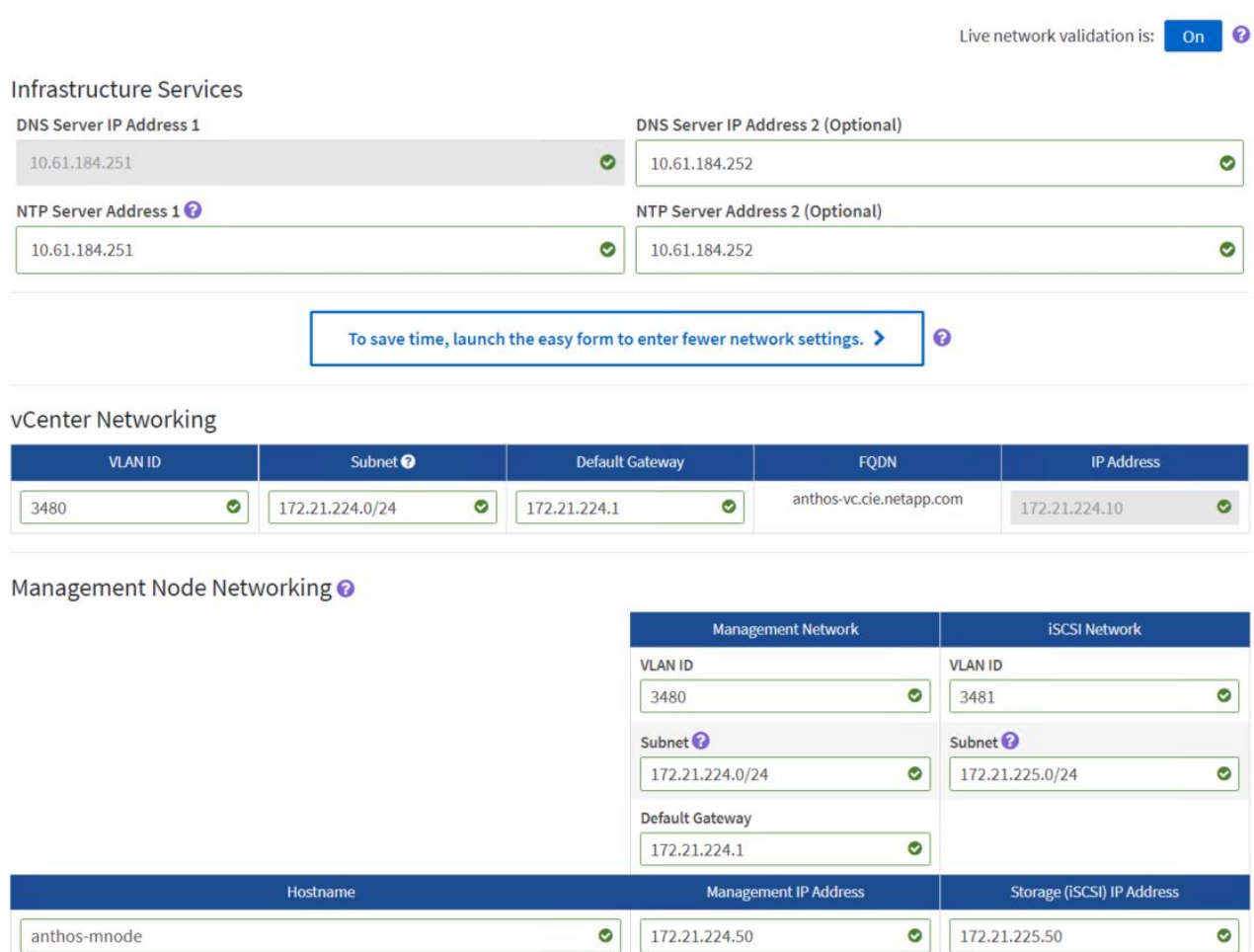

15. The next page allows you to configure each node in the environment. For the compute nodes, it allows you to configure the host name, management network, vMotion network, and storage network. For the storage nodes, name the storage cluster and configure the management and storage networks being used for each node. Click Continue.

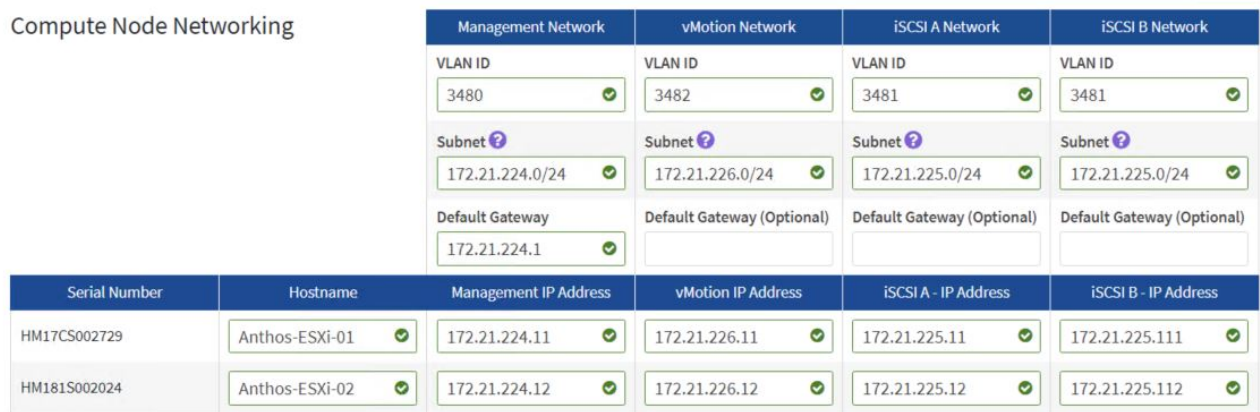

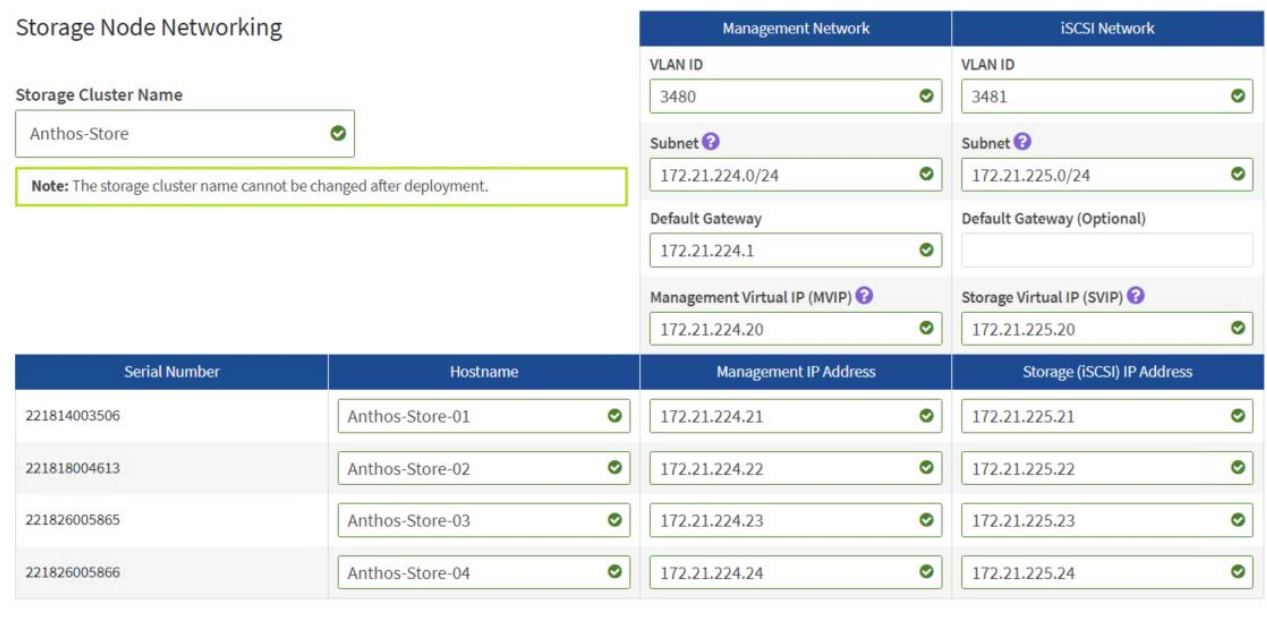

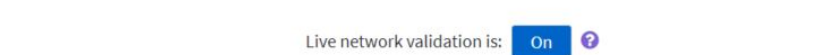

Continue

16. On the next page, review all the settings that have been defined for the environment by expanding each section, and, if necessary, click Edit to make corrections. There is also a check box on this page that enables or disables the Mnode from sending real-time health and diagnostics information to NetApp Active IQ. If all the information is correct, click Start Deployment.

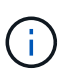

**Back** 

If you want to enable Active IQ, verify that your management network can reach the internet. If NDE is unable to reach Active IQ, the deployment can fail.

17. A summary page appears along with a progress bar for each component of the NetApp HCI solution, as well as the overall solution. When complete, you are presented with an option to launch the vSphere client and begin working with your environment.

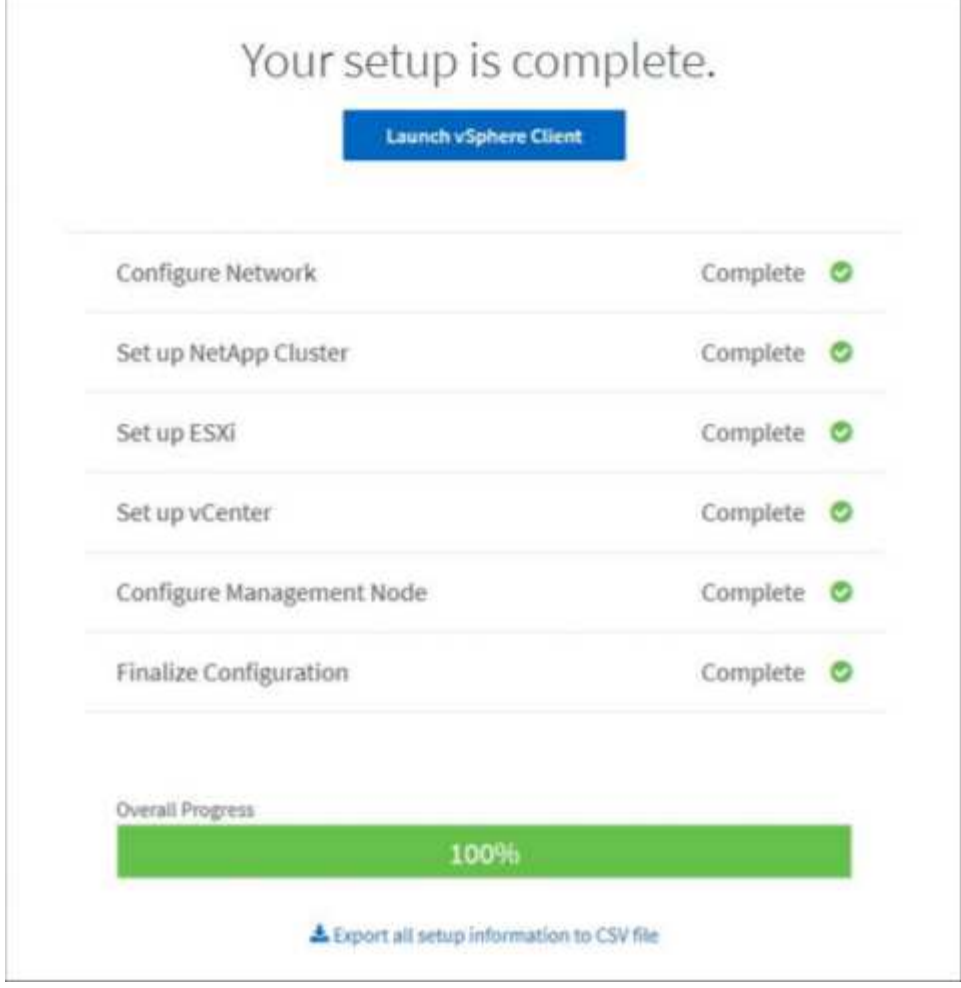

#### [Next: Configure the vCenter Server](#page-22-0)

### <span id="page-22-0"></span>**4. Configure the vCenter Server**

NDE deploys the solution with vCenter server and integrates the solution with the Element cluster by provisioning the Mnode VM and installing the NetApp Element Plug-in for vCenter.

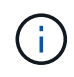

Note that NDE deploys vSphere 6.7U1. You can upgrade the Virtual Appliance and individual ESXi hosts by following the instructions from VMware [here.](https://docs.vmware.com/en/VMware-vSphere/6.7/com.vmware.vcenter.upgrade.doc/GUID-043EF6BD-78F7-412F-837F-CBDF844F850C.html)

After deployment, you must make a few modifications to the environment, including the creation of additional vDS portgroups, datastores, and resource groups for the deployment of the Anthos on VMware solution.

Complete the following steps to configure your vCenter Server:

1. Log into the VMware vCenter server using the [Administrator@vsphere.local](mailto:Administrator@vsphere.local) account and the password chosen for the admin user during NDE configuration.

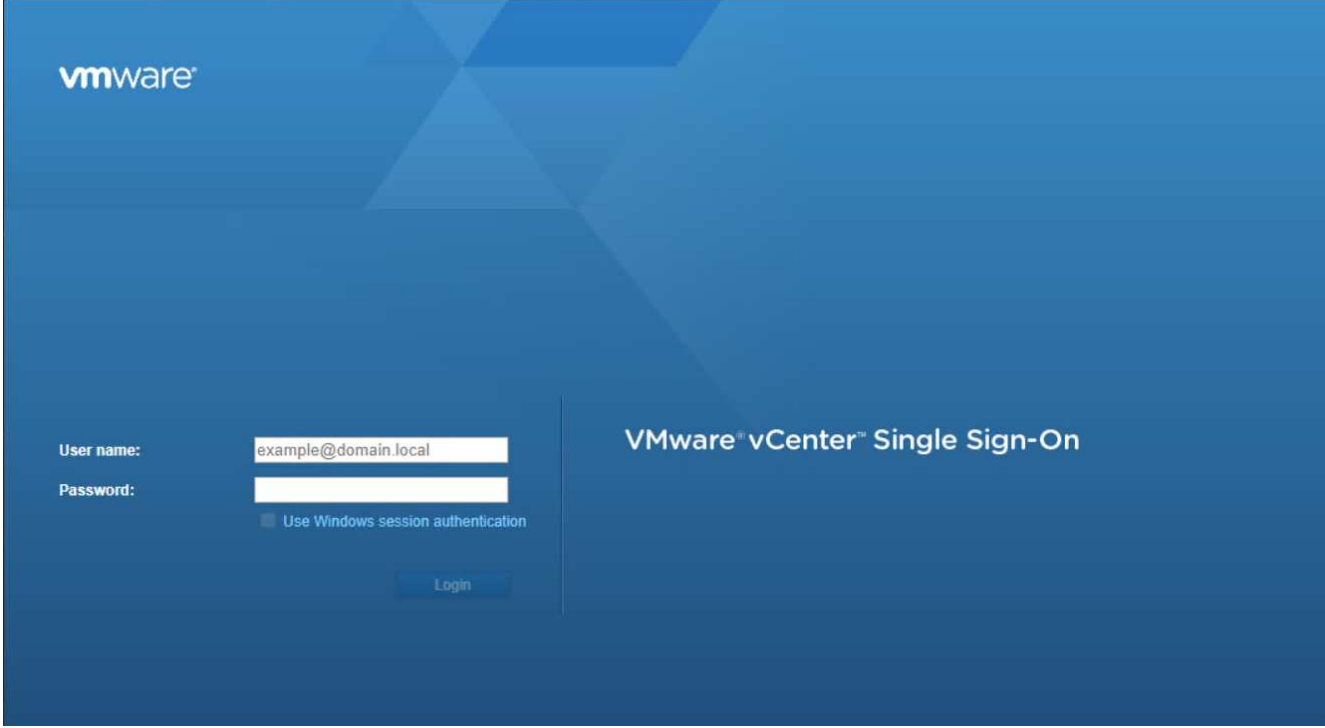

2. Right-click NetApp-HCI-Cluster-01 created by NDE and select the option to create a new resource pool. Name this pool Infrastructure-Resource-Pool and accept the defaults by clicking OK. This resource pool is used in a later configuration step.

## New Resource Pool | NetApp-HCI-Cluster-01

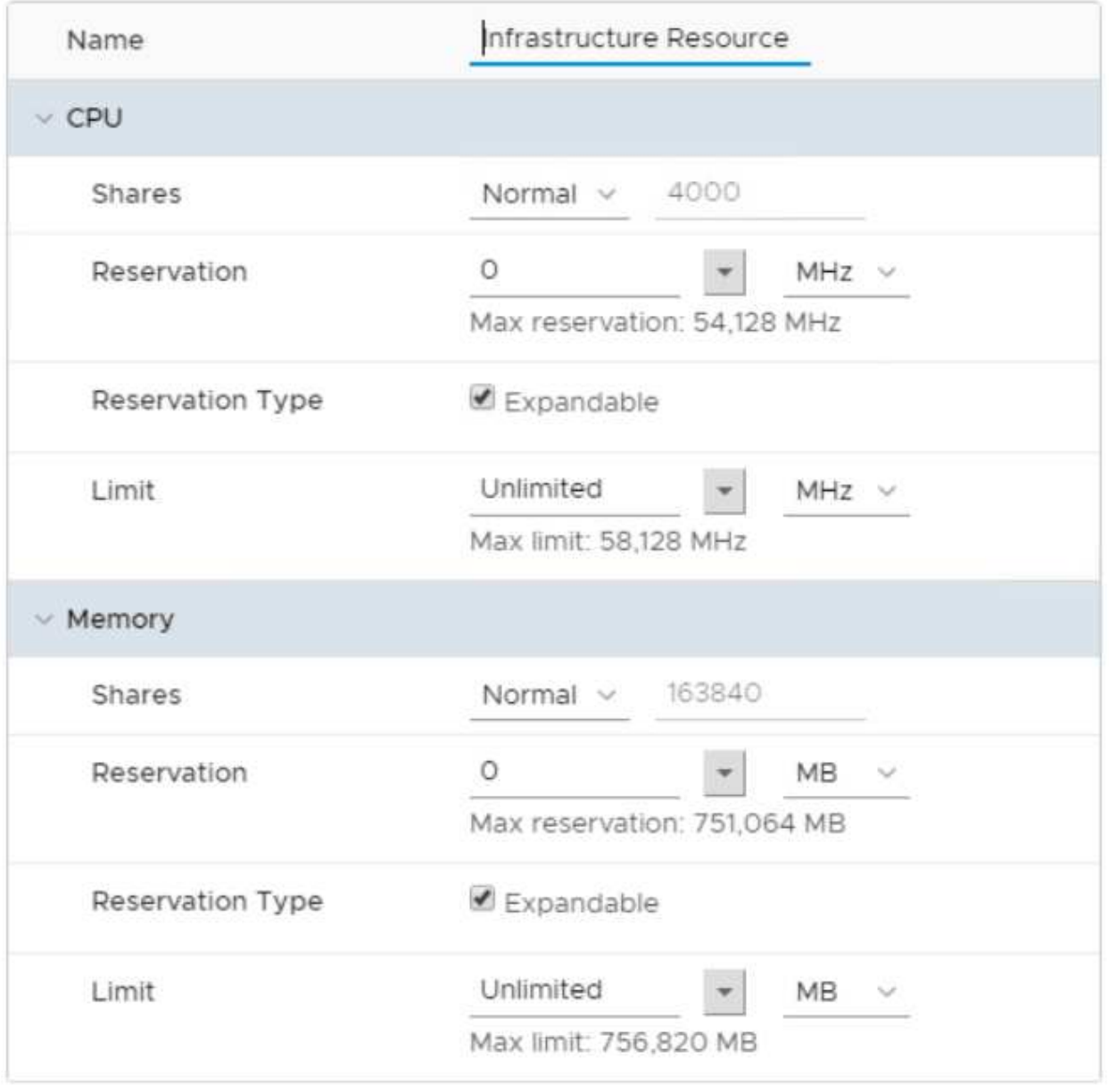

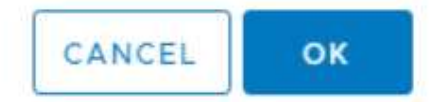

 $(\sf{i})$ 

The reservations in this resource pool can be modified based on the resources available in the environment. NetApp HCI is deployed as an all-in-one solution. Therefore, NetApp recommends reserving the resources necessary to provide availability for the infrastructure services by placing them into this resource pool and adjusting the resources appropriately. Infrastructure services include vCenter Server, NetApp Mnode, and F5 Big-IP Load Balancer.

 $\times$ 

- 3. Repeat this step to create another resource pool for VMs deployed by Anthos. Name this pool Anthos-Resource-Pool, and click the OK button to accept the default values. Adjust the resource availability based on the specific environment in which you are deploying the solution. This resource pool is used in a later deployment step.
- 4. To configure Element volumes to be used as vSphere datastores, click the dropdown menu and select NetApp Element Management from the list.
- 5. A Getting Started screen appears with details about your Element cluster.

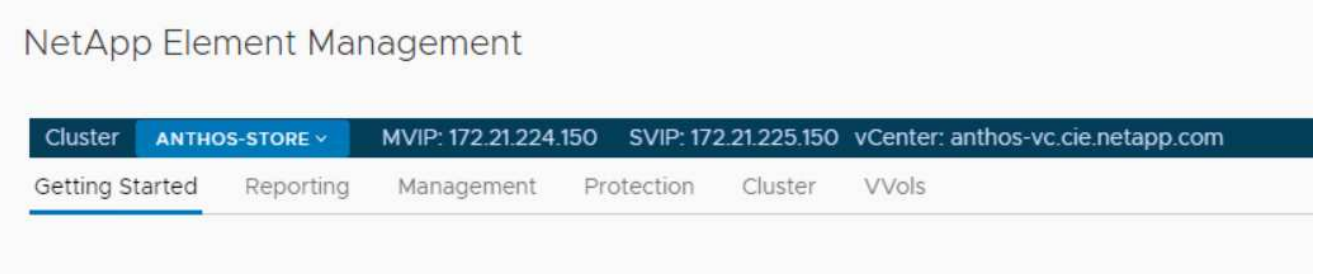

- 6. Click Management, and the vSphere client presents a list of datastores. Click Create Datastore to create one datastore to host VMs and another to host ISOs for future guest installs.
- 7. Next click the Network menu item in the left panel. This displays a screen with information about the vDS deployed by NDE.
- 8. Several virtual port groups are defined by the initial configuration. NetApp recommends leaving these alone to support the infrastructure, and additional port groups should be created for user-deployed virtual guests. Right-click the NetApp HCI VDS 01 vDS in the left panel, and then select Distributed Port Group followed by the New Distributed Port Group option from the expanded menu.
- 9. Create a new distributed port group called Management Network. Then click Next.
- 10. On the next screen, select the VLAN type as VLAN, and set the VLAN ID to 3480 for management purposes. Click Next, and, after reviewing the options on the summary page, click Next again to complete the creation of the distributed port group.
- 11. Repeat these steps to create distributed port groups for the VM\_Network (VLAN 1172) as well as any other networks that might be used in the NetApp HCI environment.

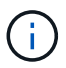

Additional networks can be defined to segment any additional deployed VMs. Examples of this use could be for a dedicated HA network for additional F5 Big-IP appliances if provisioned. Such configurations are in addition to the environment deployed in this validated solution and are considered out of scope for this NVA document.

[Next: Deploy and Configure the F5 Big-IP Virtual Edition Appliance](#page-26-0)

### <span id="page-26-0"></span>**5. Deploy and Configure the F5 Big-IP Virtual Edition Appliance**

Anthos enables native integration with F5 Big-IP load balancers to expose services from each pod to the world.

This solution makes use of the virtual appliance deployed in VMware vSphere as deployed by NDE. Networking for the F5 Big-IP virtual appliance can be configured in a two-armed or three-armed configuration based on your network environment. The deployment in this document is based on the two-armed configuration. Additional details for configuring the virtual appliance for use with Anthos can be found [here.](https://cloud.google.com/solutions/partners/installing-f5-big-ip-adc-for-gke-on-prem)

To deploy the F5 Big-IP Virtual Edition appliance, complete the following steps:

1. Download the virtual application Open Virtual Appliance (OVA) file from F5 [here](https://downloads.f5.com/esd/serveDownload.jsp?path=/big-ip/big-ip_v15.x/15.0.1/english/virtual-edition/&sw=BIG-IP&pro=big-ip_v15.x&ver=15.0.1&container=Virtual-Edition&file=BIGIP-15.0.1-0.0.11.ALL-vmware.ova).

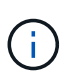

To download the appliance, a user must register with F5. They provide a 30-day demo license for the Big-IP Virtual Edition Load Balancer. NetApp recommends a permanent 10Gbps license for the production deployment of an appliance.

2. Right-click the infrastructure resource pool and select Deploy OVF Template. A wizard launches that allows you to select the OVA file that you just downloaded in Step 1. Click Next.

#### Deploy OVF Template

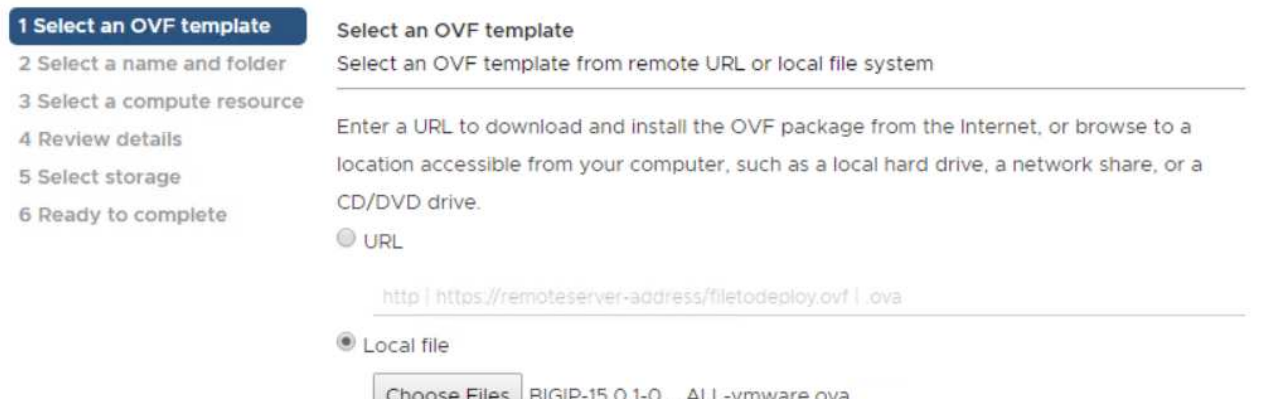

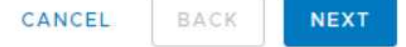

- 3. Click Next to continue through each step and accept the default values for each screen presented until you reach the storage selection screen. Select the VM\_Datastore that was created earlier, and then click Next.
- 4. The next screen presented by the wizard allows you to customize the virtual networks for use in the environment. Select VM\_Network for the External field and select Management\_Network for the Management field. Internal and HA are used for advanced configurations for the F5 Big-IP appliance and are not configured. These parameters can be left alone, or they can be configured to connect to noninfrastructure, distributed port groups. Click Next.
- 5. Review the summary screen for the appliance, and, if all the information is correct, click Finish to start the deployment.
- 6. After the virtual appliance is deployed, right-click it and power it up. It should receive a DHCP address on the management network. The appliance is Linux-based, and it has VMware Tools deployed, so that you can view the DHCP address it receives in the vSphere client.
- 7. Open a web browser and connect to the appliance at the IP address from the previous step. The default login is admin/admin, and, after the first login, the appliance immediately prompts you to change the admin password. It then returns you to a screen where you must log in with the new credentials.

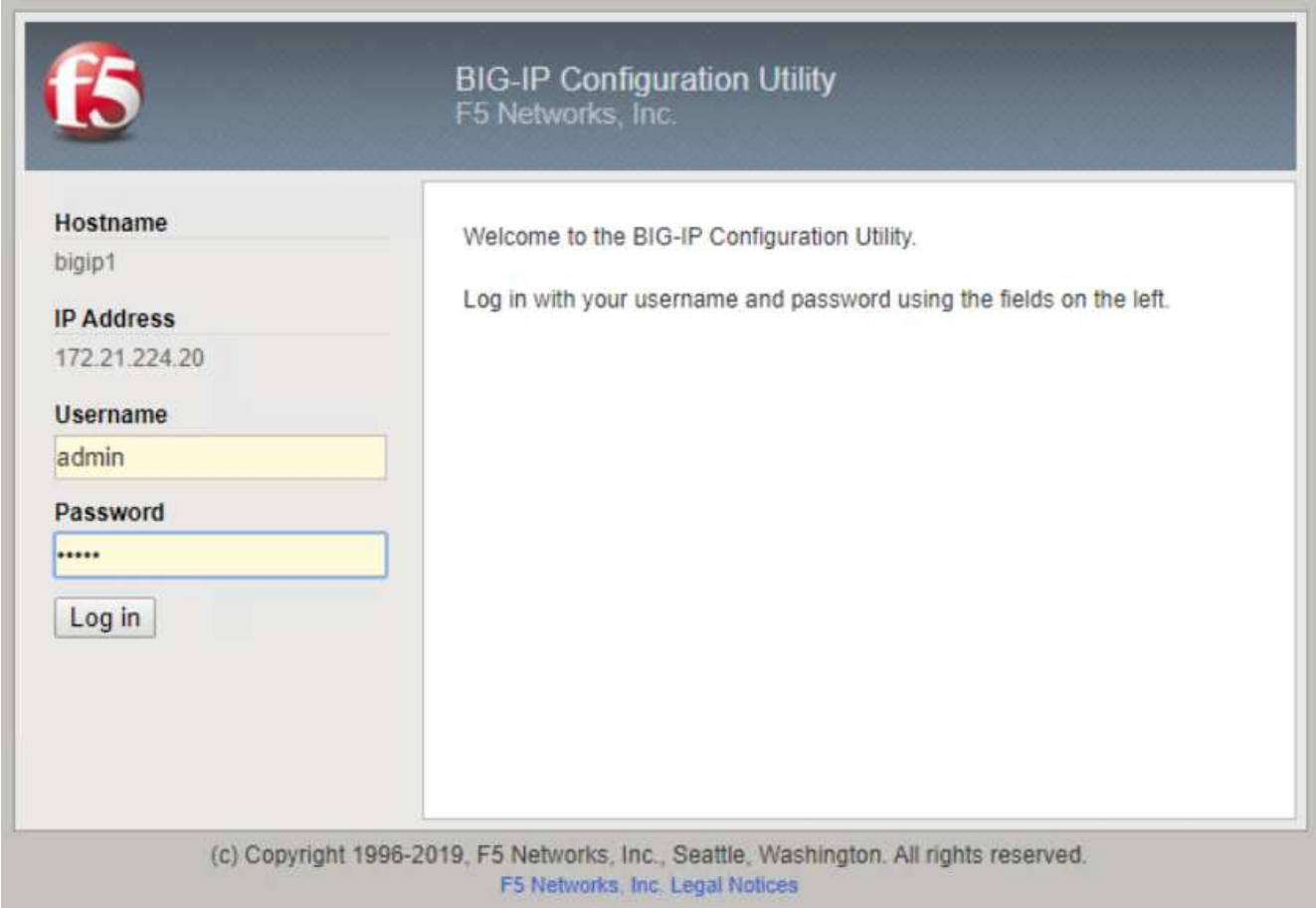

8. The first screen prompts the you to complete the Setup Utility. Begin the utility by clicking Next.

9. The next screen prompts you for activation of the appliance license. Click Activate to begin. When prompted on the next page, paste either the 30-day evaluation license key you received when you registered for the download or the permanent license you acquired when you purchased the appliance. Click Next.

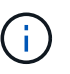

For the device to perform activation, the network defined on the management interface must be able to reach the internet.

- 10. On the next screen, the End User License Agreement (EULA) is presented. If the terms in the license are acceptable, click Accept.
- 11. The next screen counts the elapsed time as it verifies the configuration changes that have been made so far. Click Continue to resume with the initial configuration.
- 12. The Configuration Change window closes, and the Setup Utility displays the Resource Provisioning menu. This window lists the features that are currently licensed and the current resource allocations for the virtual appliance and each running service.
- 13. Clicking the Platform menu option on the left enables additional modification of the platform. Modifications include setting the management IP address configured with DHCP, setting the host name and the time zone the appliance is installed in, and securing the appliance from SSH accessibility.
- 14. Next click the Network menu, which enables you to configure standard networking features. Click Next to begin the Standard Network Configuration wizard.
- 15. The first page of the wizard configures redundancy; leave the defaults and click Next. The next page enables you to configure an internal interface on the load balancer. Interface 1.1 maps to the vmnic labeled Internal in the OVF deployment wizard.

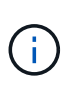

The fields in this page for Self IP Address, Netmask, and Floating IP address can be filled with a non-routable IP address for use as a placeholder. They can also be filled with an internal network that has been configured as a distributed port group for virtual guests if you are deploying the three-armed configuration. They must be completed to continue with the wizard.

- 16. The next page enables you to configure an external network that is used to map services to the pods deployed in Kubernetes. Select a static IP from the VM\_Network range, the appropriate subnet mask, and a floating IP from that same range. Interface 1.2 maps to the vmnic labeled External in the OVF deployment wizard.
- 17. On the next page, you can configure an internal-HA network if you are deploying multiple virtual appliances

in the environment. To proceed, you must fill the Self-IP Address and the Netmask fields, and you must select interface 1.3 as the VLAN Interface, which maps to the HA network defined by the OVF template wizard.

- 18. The next page enables you to configure the NTP servers. Then click Next to continue to the DNS setup. The DNS servers and domain search list should already be populated by the DHCP server. Click Next to accept the defaults and continue.
- 19. For the remainder of the wizard, click Next to continue through the advanced peering setup, the configuration of which is beyond the scope of this document. Then click Finish to exit the wizard.
- 20. Create individual partitions for the Anthos admin cluster and each user cluster deployed in the environment. Click System in the menu on the left, navigate to Users, and click Partition List.
- 21. The displayed screen only shows the current common partition. Click Create on the right to create the first additional partition and name it Anthos-Admin. Then click Repeat, name the partition Anthos-Cluster1, and click the Repeat button again to name the next partition Anthos-Cluster2. Finally click Finished to complete the wizard. The Partition list screen returns with all the partitions now listed.

[Next: Complete Anthos prerequisites.](#page-29-0)

### <span id="page-29-0"></span>**Complete Anthos prerequisites**

Now that the physical environment is set up, you can begin Anthos deployment. This starts with several prerequisites that you must meet to deploy the solution and access it afterward. Each of these steps are discussed in depth in the Anthos [GKE On-Prem Guide](https://cloud.google.com/gke-on-prem/docs/).

To prepare your environment for the deployment of Anthos on VMware, complete the following steps:

1. Create a Google Cloud project following the instructions available [here](https://cloud.google.com/resource-manager/docs/creating-managing-projects#creating_a_project).

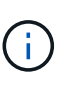

Your organization might already have a project in place intended for this purpose. Check with your cloud administration team to see if a project exists and is already configured for access to Anthos on VMware. All projects intended for use with Anthos must be whitelisted by Google. This includes the primary user account, additional team members, and the access service account created in a later step.

2. Create a deployment workstation from which to manage the installation of Anthos on VMware. The deployment workstation can be Linux, MacOS, or Windows. For the purposes of this validated deployment, Red Hat Enterprise Linux 7 was used.

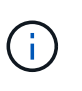

This workstation can be hosted either internal or external to the NetApp HCI deployment. The only requirement is that it must be able to successfully communicate with the deployed VMware vCenter Server and the internet to function correctly.

3. Install [Google Cloud SDK](https://cloud.google.com/sdk/install) for interactions with Google Cloud. It can be downloaded as an archive of binaries for manual install or installed by either the apt-get (Ubuntu/Debian) or yum (RHEL) package managers.

[user@rhel7 ~]\$ sudo yum install google-cloud-sdk Failed to set locale, defaulting to C Loaded plugins: langpacks, product-id, search-disabled-repos, subscription-manager Resolving Dependencies --> Running transaction check ---> Package google-cloud-sdk.noarch 0:270.0.0-1 will be installed --> Finished Dependency Resolution Dependencies Resolved ======================================================================== ========================= Package **Arch** Version Repository Size ======================================================================== ========================= Installing: google-cloud-sdk noarch 270.0.0-1 google-cloudsdk 36 M Transaction Summary ======================================================================== ========================= Install 1 Package Total download size: 36 M Installed size: 174 M Is this ok [y/d/N]: y Downloading packages: 6d81c821884ae40244c746f6044fc1bcd801143a0d9c8da06767036b8d090a24-googlecloud-sdk-270.0.0-1.noar | 36 MB 00:00:00 Running transaction check Running transaction test Transaction test succeeded Running transaction Installing : google-cloud-sdk-270.0.0-1.noarch 1/1 Verifying : google-cloud-sdk-270.0.0-1.noarch 1/1 Installed: google-cloud-sdk.noarch 0:270.0.0-1 Complete!

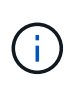

The gcloud binary must be at least version 265.0.0. You can update a manual install with a gcloud components update. However, if SDK was installed by a package manager, future updates must also be performed using that same package manager.

4. With the workstation configured, log in to Google Cloud with your credentials. To do so, enter the login command from the deployment workstation and retrieve a link that can be copied and pasted into a browser to allow interactive sign-in to Google services. After you have logged in, the web page presents a code that you can copy and paste back into the deployment workstation when prompted.

```
[user@rhel7 ~]$ gcloud auth login
Go to the following link in your browser:
```
 https://accounts.google.com/o/oauth2/auth?code\_challenge=- 7oPNSySHr\_Sd2ZZ4K83koIeGTLVcdbjc8omr6zCbAI&prompt=select\_account&code\_ch allenge\_method=S256&access\_type=offline&redirect\_uri=urn%3Aietf%3Awg%3Ao auth%3A2.0%3Aoob&response type=code&client id=32655940559.apps.googleuse rcontent.com&scope=https%3A%3F%2Fwww.googleapis.com%2Fauth%2Fuserinfo.em ail+https%3A%2F%2Fwww.googleapis.com%2Fauth%2Fcloudplatform+https%3A%6F%2Fwww.googleapis.com%2Fauth%2Fappengine.admin+https %3A%2F%2Fwww.googleapis.com%2Fauth%2Fcompute+https%3A%2F%2Fwww.googleapi

s.com%2Fauth%2Faccounts.reauth

```
Enter verification code: 6/swGAh52VVgB-
TRS5LVrSvP79ZdDlb9V6ObyUGqoY67a3zp9NPciIKsM
You are now logged in as [user@netapp.com].
Your current project is [anthos-dev]. You can change this setting by
running:
    $ gcloud config set project PROJECT_ID
```
5. Enable several APIs so that your environment can communicate with Google Cloud. The pods deployed in your clusters must be able to access <https://www.googleapis.com>and<https://gkeconnect.googleapis.com> to function as expected. Therefore, the VM\_Network that the worker nodes are attached to must have internet access. To enable the necessary APIs, run the following command from the deployment workstation:

```
[user@rhel7 ~]$ gcloud services enable --project anthos-dev \
cloudresourcemanager.googleapis.com \
container.googleapis.com \
gkeconnect.googleapis.com \
gkehub.googleapis.com \
serviceusage.googleapis.com \
stackdriver.googleapis.com \
monitoring.googleapis.com \
logging.googleapis.com
```
6. Create a working directory called anthos-install, and change into that directory.

```
[user@rhel7 ~]$ mkdir anthos-install && cd anthos-install
[user@rhel7 anthos-install]$
```
7. Before you can install Anthos on VMware, you must create four service accounts, each with a specific purpose in interacting with Google Cloud. The following table lists the accounts and their purposes.

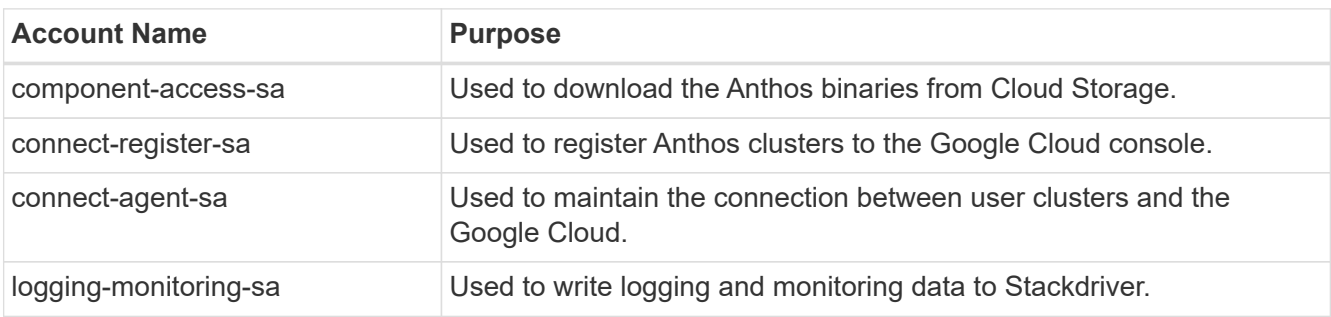

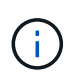

Each account is assigned an email address that references your approved Google Cloud project name. The following examples all list the project Anthos-Dev, which was used during the NetApp validation. Make sure to substitute your appropriate project name in syntax examples where necessary.

```
[user@rhel7 anthos-install]$ gcloud iam service-accounts create
component-access-sa \
      --display-name "Component Access Service Account" \
      --project anthos-dev
[user@rhel7 anthos-install]$ gcloud iam service-accounts keys create
component-access-key.json \
     --iam-account component-access-sa@anthos-dev.iam.gserviceaccount.com
[user@rhel7 anthos-install]$ gcloud iam service-accounts create connect-
register-sa \
      --project anthos-dev
[user@rhel7 anthos-install]$ gcloud iam service-accounts keys create
connect-register-key.json \
     --iam-account connect-register-sa@anthos-dev.iam.gserviceaccount.com
[user@rhel7 anthos-install]$ gcloud iam service-accounts create connect-
agent-sa \
      --project anthos-dev
[user@rhel7 anthos-install]$ gcloud iam service-accounts keys create
connect-agent-key.json \
      --iam-account connect-agent-sa@anthos-dev.iam.gserviceaccount.com
[user@rhel7 anthos-install]$ gcloud iam service-accounts create logging-
monitoring-sa \
      --project anthos-dev
[user@rhel7 anthos-install]$ gcloud iam service-accounts keys create
logging-monitoring-key.json \
      --iam-account logging-monitoring-sa@anthos-
dev.iam.gserviceaccount.com
```
- 8. The final step needed to prepare your environment to deploy Anthos is to limit certain privileges to your service accounts. You need the associated email address for each service account listed in Step 7.
	- a. Using the component-access-sa account, assign the roles for serviceuseage.serviceUsageViewer, iam.serviceAccountCreator, and iam.roleViewer.

```
[user@rhel7 anthos-install]$ gcloud projects add-iam-policy-binding
anthos-dev\
    --member "serviceAccount:component-access-sa@anthos-
dev.iam.gserviceaccount.com" \
    --role "roles/serviceusage.serviceUsageViewer"
[user@rhel7 anthos-install]$ gcloud projects add-iam-policy-binding
anthos-dev\
    --member "serviceAccount:component-access-sa@anthos-
dev.iam.gserviceaccount.com" \
      --role "roles/iam.serviceAccountCreator"
[user@rhel7 anthos-install]$ gcloud projects add-iam-policy-binding
anthos-dev\
    --member "serviceAccount:component-access-sa@anthos-
dev.iam.gserviceaccount.com" \
      --role "roles/iam.roleViewer"
```
b. Using the connect-register-sa service account, assign the role for  $q$ kehub.admin.

```
[user@rhel7 anthos-install]$ gcloud projects add-iam-policy-binding
anthos-dev \
    --member "serviceAccount:connect-register-sa@anthos-
dev.iam.gserviceaccount.com " \
      --role "roles/gkehub.admin"
```
c. Using the connect-agent-sa acccount, assign the role for gkehub.connect.

```
[user@rhel7 anthos-install]$ gcloud projects add-iam-policy-binding
anthos-dev \
    --member "serviceAccount:connect-agent-sa@anthos-
dev.iam.gserviceaccount.com" \
      --role "roles/gkehub.connect"
```
d. With the logging-monitoring-sa service account, assign the roles for stackdriver.resourceMetadata.writer, logging.logWriter, monitoring.metricWriter, and monitoring.dashboardEditor.

```
[user@rhel7 anthos-install]$ gcloud projects add-iam-policy-binding
anthos-dev \
    --member "serviceAccount:logging-monitoring-sa@anthos-
dev.iam.gserviceaccount.com" \
    --role "roles/stackdriver.resourceMetadata.writer"
[user@rhel7 anthos-install]$ gcloud projects add-iam-policy-binding
anthos-dev\
    --member "serviceAccount:logging-monitoring-sa@anthos-
dev.iam.gserviceaccount.com" \
      --role "roles/logging.logWriter"
[user@rhel7 anthos-install]$ gcloud projects add-iam-policy-binding
anthos-dev\
    --member "serviceAccount:logging-monitoring-sa@anthos-
dev.iam.gserviceaccount.com" \
      --role "roles/monitoring.metricWriter"
[user@rhel7 anthos-install]$ gcloud projects add-iam-policy-binding
anthos-dev\
    --member "serviceAccount:logging-monitoring-sa@anthos-
dev.iam.gserviceaccount.com" \
      --role "roles/monitoring.dashboardEditor"
```
9. Download the vCenter certificate for the VMWare CA; this is used later to authenticate to the vCenter during installation.

```
[user@rhel7 anthos-install]$ true | openssl s_client -connect anthos-
vc.cie.netapp.com:443 -showcerts 2>/dev/null | sed -ne '/-BEGIN/,/-
END/p' > vcenter.pem
```
[Next: Deploy the Anthos admin workstation](#page-35-0)

### <span id="page-35-0"></span>**7. Deploy the Anthos admin workstation**

The admin workstation is a vSphere VM deployed within your NetApp HCI environment that is preinstalled with all the tools necessary to administer the Anthos on VMware solution. Follow the instructions in this section to deploy the Anthos admin workstation.

To deploy the Anthos admin workstation, complete the following steps:

1. Download the gkeadm binary into your working directory

```
[user@rhel7 anthos-install]$ gsutil cp gs://gke-on-prem-
release/gkeadm/1.6.1-gke.1/linux/gkeadm ./
[user@rhel7 anthos-install]$ chmod +x gkeadm
```
2. Use the gkeadm tool to create an admin workstation configuration file.

[user@rhel7 anthos-install]\$ ./gkeadm create config

- 3. Two files are created: credential.yaml and admin-ws-config.yaml. Fill out each of these files.
	- a. credential.yaml contains your username and passwords for your VMware vCenter server.

```
kind: CredentialFile
items:
- name: vCenter
   username: "administrator@vsphere.local"
    password: "vSphereAdminPassword"
```
b. admin-ws-config.yaml contains other information about your vSphere environment as well as the physical and networking options for the admin-workstation VM.

```
gcp:
    # Path of the whitelisted service account's JSON key file
    whitelistedServiceAccountKeyPath: "/home/anthos-install/service-
keys/access-key.json"
# Specify which vCenter resources to use
vCenter:
    # The credentials and address GKE On-Prem should use to connect to
vCenter
    credentials:
      address: "anthos-vc.cie.netapp.com"
      datacenter: "NetApp-HCI-Datacenter-01"
      datastore: "VM_Datastore"
      cluster: "NetApp-HCI-Cluster-01"
      network: "VM_Network"
      resourcePool: "Anthos-Resource-Pool"
# Provide the path to vCenter CA certificate pub key for SSL
verification
      caCertPath: "/home/anthos-install/vcenter.pem"
# The URL of the proxy for the jump host
proxyUrl: ""
adminWorkstation:
    name: gke-admin-ws-200915-151421
   cpus: 4
   memoryMB: 8192
#The boot disk size of the admin workstation in GB. It is recommended
to use a disk with at least 50 GB to host images decompressed from
the bundle.
    diskGB: 50
```

```
# Name for the persistent disk to be mounted to the home directory
(ending in
.vmdk).
# Any directory in the supplied path must be created before
deployment.
    dataDiskName: gke-on-prem-admin-workstation-data-disk/gke-admin-ws-
200915-151421-data-disk.vmdk
# The size of the data disk in MB.
   dataDiskMB: 512
   network:
# The IP allocation mode: 'dhcp' or 'static'
     ipAllocationMode: "dhcp"
# # The host config in static IP mode. Do not include if using DHCP
    # hostConfig:
      # # The IPv4 static IP address for the admin workstation
      # ip: ""
      # # The IP address of the default gateway of the subnet in
which the admin workstation
      # # is to be created
      # gateway: ""
      # # The subnet mask of the network where you want to create
your admin workstation
      # netmask: ""
      # # The list of DNS nameservers to be used by the admin
workstation
      # dns:
    \# - ""
    # The URL of the proxy for the admin workstation
   proxyUrl: ""
    ntpServer: ntp.ubuntu.com
```
4. Create the admin workstation.

```
[user@rhel7 anthos-install]$ ./gkeadm create admin-workstation
The output will be verbose as the workstation is created. In the end you
will be prompted with the IP address to login to the workstation if you
chose DHCP.
...
Getting ... service account...
...
********************************************************************
Admin workstation is ready to use.
Admin workstation information saved to /usr/local/google/home/me/my-
admin-workstation
This file is required for future upgrades
SSH into the admin workstation with the following command:
ssh -i /home/user/.ssh/gke-admin-workstation ubuntu@10.63.172.10
********************************************************************
```
[Next: Deploy the admin and the first user cluster](#page-38-0)

### <span id="page-38-0"></span>**8. Deploy the admin cluster**

All Kubernetes clusters deployed as a part of the Anthos solution are deployed from the Anthos admin workstation that you just created. A user logs into the admin workstation using SSH, the public key created in a previous step, and the IP address provided at the end of the VM deployment. An admin cluster controls all actions in an Anthos environment. The admin cluster must be deployed first, and then individual user clusters can be deployed for specific workload needs.

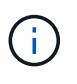

There are specific procedures for deploying clusters that use static IP addresses [here,](https://cloud.google.com/anthos/clusters/docs/on-prem/1.6/how-to/install-static-ips) and procedures for environments with DHCP can be found [here](https://cloud.google.com/anthos/clusters/docs/on-prem/1.6/how-to/install-dhcp). In this guide, we use the second set of instructions for ease of deployment.

To deploy the admin cluster, complete the following steps:

1. Log into your admin-workstation using the SSH command prompted at the end of the deployment. After successful authentication, you can list the files in the home directory, which are used to create the admin cluster and additional clusters later on. The directory also includes the copied vCenter cert and the access key for Anthos that was created in earlier steps.

```
[user@rhel7 anthos-install]$ ssh -i ~/.ssh/gke-admin-workstation
ubuntu@10.63.172.10
Welcome to Ubuntu 18.04.5 LTS (GNU/Linux 5.4.0-1001-gkeop x86 64)
  * Documentation: https://help.ubuntu.com
  * Management: https://landscape.canonical.com
  * Support: https://ubuntu.com/advantage
Last login: Fri Jan 29 15:46:35 2021 from 10.249.129.216
ubuntu@gke-admin-200915-151421:~$ ls
admin-cluster.yaml
user-cluster.yaml
vcenter.pem
component-access-key.json
```
2. Use scp to copy the remaining keys for your Anthos account over from the workstation you deployed the admin-workstation from.

```
ubuntu@gke-admin-200915-151421:~$ scp user@rhel7:~/anthos-
install/connect-register-key.json ./
ubuntu@gke-admin-200915-151421:~$ scp user@rhel7:~/anthos-
install/connect-agent-key.json ./
ubuntu@gke-admin-200915-151421:~$ scp user@rhel7:~/anthos-
install/logging-monitoring-key.json ./
```
- 3. Edit the admin-cluster.yaml file so that it is specific to the deployed environment. The file is very large, so we will address it by sections.
	- a. Most of the information is already filled in by default based on the configuration used to deploy the admin-workstation by gkeadm. This first section confirms the information for the version of Anthos being deployed and the vCenter instance it is deployed on. It also allows you to define a local data disk (VMDK) for Kubernetes object data.

```
apiVersion: v1
kind: AdminCluster
# (Required) Absolute path to a GKE bundle on disk
bundlePath: /var/lib/gke/bundles/gke-onprem-vsphere-1.6.0-gke.7-
full.tgz
# (Required) vCenter configuration
vCenter:
    address: anthos-vc.cie.netapp.com
    datacenter: NetApp-HCI-Datacenter-01
    cluster: NetApp-HCI-Cluster-01
    resourcePool: Anthos-Resource-Pool
    datastore: VM_Datastore
    # Provide the path to vCenter CA certificate pub key for SSL
verification
    caCertPath: "/home/ubuntu/vcenter.pem"
    # The credentials to connect to vCenter
    credentials:
      username: administrator@vsphere.local
      password: "vSphereAdminPassword"
    # Provide the name for the persistent disk to be used by the
deployment (ending
  # in .vmdk). Any directory in the supplied path must be created
before deployment
    dataDisk: "admin-cluster-disk.vmdk"
```
b. FIll out the networking section next, and select whether you are using static or DHCP mode. If you are using static addresses, you must create an IP-block file based on the instructions linked to above, and add it to the config file.

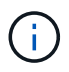

If static IPs are used in a deployment, the items under the host configuration are global. This includes static IPs for clusters or those used for SeeSaw load balancers, which are configured later.

```
# (Required) Network configuration
network:
# (Required) Hostconfig for static addresseses on Seesaw LB's
    hostConfig:
      dnsServers:
    - "10.61.184.251"
    - "10.61.184.252"
     ntpServers:
      - "0.pool.ntp.org"
      - "1.pool.ntp.org"
      - "2.pool.ntp.org"
      searchDomainsForDNS:
      - "cie.netapp.com"
    ipMode:
      # (Required) Define what IP mode to use ("dhcp" or "static")
      type: dhcp
      # # (Required when using "static" mode) The absolute or relative
path to the yaml file
      # # to use for static IP allocation
      # ipBlockFilePath: ""
    # (Required) The Kubernetes service CIDR range for the cluster.
Must not overlap
    # with the pod CIDR range
    serviceCIDR: 10.96.232.0/24
    # (Required) The Kubernetes pod CIDR range for the cluster. Must
not overlap with
    # the service CIDR range
   podCIDR: 192.168.0.0/16
    vCenter:
      # vSphere network name
      networkName: VM_Network
```
c. Fill out the load balancer section next. This can vary depending on the type of load balancer being deployed.

Seesaw example:

```
loadBalancer:
    # (Required) The VIPs to use for load balancing
   vips:
      # Used to connect to the Kubernetes API
      controlPlaneVIP: "10.63.172.155"
      # # (Optional) Used for admin cluster addons (needed for multi
cluster features). Must
      # # be the same across clusters
```
 # # addonsVIP: "10.63.172.153" # (Required) Which load balancer to use "F5BigIP" "Seesaw" or "ManualLB". Uncomment # the corresponding field below to provide the detailed spec kind: Seesaw # # (Required when using "ManualLB" kind) Specify pre-defined nodeports # manualLB: # # NodePort for ingress service's http (only needed for user cluster) # ingressHTTPNodePort: 0 # # NodePort for ingress service's https (only needed for user cluster) # ingressHTTPSNodePort: 0 # # NodePort for control plane service # controlPlaneNodePort: 30968 # # NodePort for addon service (only needed for admin cluster) # addonsNodePort: 31405 # # (Required when using "F5BigIP" kind) Specify the alreadyexisting partition and # # credentials # f5BigIP: # address: # credentials: # username: # password: # partition: # # # (Optional) Specify a pool name if using SNAT # # snatPoolName: "" # (Required when using "Seesaw" kind) Specify the Seesaw configs seesaw: # (Required) The absolute or relative path to the yaml file to use for IP allocation # for LB VMs. Must contain one or two IPs. ipBlockFilePath: "admin-seesaw-block.yaml" # (Required) The Virtual Router IDentifier of VRRP for the Seesaw group. Must # be between 1-255 and unique in a VLAN. vrid: 100 # (Required) The IP announced by the master of Seesaw group masterIP: "10.63.172.151" # (Required) The number CPUs per machine cpus: 1 # (Required) Memory size in MB per machine memoryMB: 2048 # (Optional) Network that the LB interface of Seesaw runs in

```
(default: cluster
   # network)
     vCenter:
   # vSphere network name
      networkName: VM_Network
   # (Optional) Run two LB VMs to achieve high availability
(default: false)
     enableHA: false
```
d. For a SeeSaw load balancer, you must create an additional external file to supply the static IP information for the load balancer. Create the file admin-seesaw-block.yaml, which was referenced in this configuration section.

```
blocks:
    - netmask: "255.255.255.0"
      gateway: "10.63.172.1"
      ips:
      - ip: "10.63.172.152"
        hostname: "admin-seesaw-vm"
```
F5 BigIP Example:

```
# (Required) Load balancer configuration
loadBalancer:
    # (Required) The VIPs to use for load balancing
    vips:
      # Used to connect to the Kubernetes API
      controlPlaneVIP: "10.63.172.155"
      # # (Optional) Used for admin cluster addons (needed for multi
cluster features). Must
      # # be the same across clusters
      # # addonsVIP: "10.63.172.153"
    # (Required) Which load balancer to use "F5BigIP" "Seesaw" or
"ManualLB". Uncomment
    # the corresponding field below to provide the detailed spec
   kind: F5BigIP
    # # (Required when using "ManualLB" kind) Specify pre-defined
nodeports
    # manualLB:
    # # NodePort for ingress service's http (only needed for user
cluster)
    # ingressHTTPNodePort: 0
    # # NodePort for ingress service's https (only needed for user
cluster)
    # ingressHTTPSNodePort: 0
```

```
  # # NodePort for control plane service
    # controlPlaneNodePort: 30968
    # # NodePort for addon service (only needed for admin cluster)
    # addonsNodePort: 31405
    # # (Required when using "F5BigIP" kind) Specify the already-
existing partition and
    # # credentials
    f5BigIP:
      address: "172.21.224.21"
      credentials:
        username: "admin"
        password: "admin-password"
      partition: "Admin-Cluster"
    # # # (Optional) Specify a pool name if using SNAT
    # # snatPoolName: ""
    # (Required when using "Seesaw" kind) Specify the Seesaw configs
    # seesaw:
      # (Required) The absolute or relative path to the yaml file to
use for IP allocation
      # for LB VMs. Must contain one or two IPs.
      # ipBlockFilePath: ""
      # (Required) The Virtual Router IDentifier of VRRP for the Seesaw
group. Must
      # be between 1-255 and unique in a VLAN.
      # vrid: 0
      # (Required) The IP announced by the master of Seesaw group
      # masterIP: ""
      # (Required) The number CPUs per machine
      # cpus: 4
      # (Required) Memory size in MB per machine
      # memoryMB: 8192
      # (Optional) Network that the LB interface of Seesaw runs in
(default: cluster
      # network)
      # vCenter:
        # vSphere network name
        # networkName: VM_Network
      # (Optional) Run two LB VMs to achieve high availability
(default: false)
      # enableHA: false
```
e. The last section of the admin config file contains additional options that can be tuned to fit the specific deployment environment. These include enabling anti-affinity groups if Anthos is being deployed on less than three ESXi servers. You can also configure proxies, private docker registries, and the connections to Stackdriver and Google Cloud for auditing.

```
antiAffinityGroups:
    # Set to false to disable DRS rule creation
    enabled: false
# (Optional) Specify the proxy configuration
proxy:
    # The URL of the proxy
   url: ""
    # The domains and IP addresses excluded from proxying
   noProxy: ""
# # (Optional) Use a private Docker registry to host GKE images
# privateRegistry:
   # # Do not include the scheme with your registry address
# address: ""
# credentials:
# username: ""
# password: ""
# # The absolute or relative path to the CA certificate for this
registry
# caCertPath: ""
# (Required): The absolute or relative path to the GCP service
account key for pulling
# GKE images
gcrKeyPath: "/home/ubuntu/component-access-key.json"
# (Optional) Specify which GCP project to connect your logs and
metrics to
stackdriver:
    projectID: "anthos-dev"
    # A GCP region where you would like to store logs and metrics for
this cluster.
   clusterLocation: "us-east1"
    enableVPC: false
    # The absolute or relative path to the key file for a GCP service
account used to
    # send logs and metrics from the cluster
    serviceAccountKeyPath: "/home/ubuntu/logging-monitoring-key.json"
# # (Optional) Configure kubernetes apiserver audit logging
# cloudAuditLogging:
# projectid: ""
# # A GCP region where you would like to store audit logs for this
cluster.
# clusterlocation: ""
# # The absolute or relative path to the key file for a GCP service
account used to
# # send audit logs from the cluster
# serviceaccountkeypath: ""
```
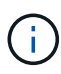

The deployment detailed in this document is a minimum configuration for validation that requires the disabling of anti-affinity rules. NetApp recommends leaving this option set to true in production deployments.

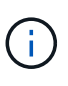

By default, Anthos on VMware uses a pre-existing, Google-owned container image registry that requires no additional setup. If you choose to use a private Docker registry for deployment, then you must configure that registry separately based on instructions found [here](https://cloud.google.com/anthos/clusters/docs/on-prem/1.6/how-to/install-dhcp/#configure_docker_for_instalation). This step is beyond the scope of this deployment guide.

4. When edits to the admin-cluster.yaml file are complete, be sure to check for proper syntax and spacing.

```
ubuntu@gke-admin-200915-151421:~$ gkectl check-config –config admin-
cluster.yaml
```
5. After the configuration check has passed and any identified issues have been remedied, you can then stage the deployment of the cluster. Since we have already checked the validation of the config file, we can skip those steps by passing the --skip-validation-all flag.

```
ubuntu@gke-admin-200915-151421:~$ gkectl prepare --config admin-
cluster.yaml --skip-validation-all
```
6. If you are using a SeeSaw load balancer, you must create one before deploying the cluster itself (otherwise skip this step).

```
ubuntu@gke-admin-200915-151421:~$ gkectl create loadbalancer --config
admin-cluster.yaml
```
7. You can now stand up the admin cluster. This is done with the  $q$ kectl create admin command, which can use the –-skip-validation-all flag to speed up deployment.

```
ubuntu@gke-admin-200915-151421:~$ gkectl create admin --config admin-
cluster.yaml --skip-validation-all
```
8. When the cluster is deployed, it creates the kubeconfig file in the local directory. This file can be used the check the status of the cluster using kubectl or run diagnostics with gkectl.

ubuntu@gke-admin-ws-200915-151421:~ \$ kubectl get nodes --kubeconfig kubeconfig NAME NAME STATUS ROLES AGE VERSION gke-admin-master-gkvmp Ready master 5m v1.18.6-gke.6600 gke-admin-node-84b77ff5c7-6zg59 Ready <none> 5m v1.18.6-gke.6600 gke-admin-node-84b77ff5c7-8jdmz Ready <none> 5m v1.18.6-gke.6600 ubuntu@gke-admin-ws-200915-151421:~\$ gkectl diagnose cluster – kubeconfig kubeconfig Diagnosing admin cluster "gke-admin-gkvmp"...- Validation Category: Admin Cluster VCenter Checking Credentials...SUCCESS Checking Version...SUCCESS Checking Datacenter...SUCCESS Checking Datastore...SUCCESS Checking Resource pool...SUCCESS Checking Folder...SUCCESS Checking Network...SUCCESS- Validation Category: Admin Cluster Checking cluster object...SUCCESS Checking machine deployment...SUCCESS Checking machineset...SUCCESS Checking machine objects...SUCCESS Checking kube-system pods...SUCCESS Checking storage...SUCCESS Checking resource...System pods on UserMaster cpu resource request report: total 1754m nodeCount 2 min 877m max 877m avg 877m tracked amount in bundle 4000m System pods on AdminNode cpu resource request report: total 2769m nodeCount 2 min 1252m max 1517m avg 1384m tracked amount in bundle 4000m System pods on AdminMaster cpu resource request report: total 923m nodeCount 1 min 923m max 923m avg 923m tracked amount in bundle 4000m System pods on UserMaster memory resource request report: total 4524461824 nodeCount 2 min 2262230912 max 2262230912 avg 2262230912 tracked amount in bundle 8192Mi System pods on AdminNode memory resource request report: total 6876Mi nodeCount 2 min 2174Mi max 4702Mi avg 3438Mi tracked amount in bundle 16384Mi System pods on AdminMaster memory resource request report: total 465Mi nodeCount 1 min 465Mi max 465Mi avg 465Mi tracked amount in bundle 16384Mi SUCCESS Cluster is healthy.

### <span id="page-48-0"></span>**9. Deploy Additional User Clusters: NetApp HCI with Anthos**

With Anthos, organizations can scale their environments to incorporate multiple user clusters and segregate workloads between teams. A single admin cluster can support up to five user clusters, and each user cluster can support up to twenty-five nodes.

To add additional user clusters to your deployment, complete the following steps:

1. Copy the config.yaml file to a new file named anthos-cluster02-config.yaml.

```
ubuntu@Anthos-Admin-Workstation:~$ cp config.yaml anthos-cluster02-
config.yaml
```
- 2. Make the following edits to the newly created file:
	- 1. Comment out the sections that refer to the existing admin cluster with (#).
	- 2. When you get to the usercluster section, update the following fields:
		- 1. Update the partition name under the bigip section.
		- 2. Update the controlplanvip and ingressvip values under the vip section.
		- 3. Update the clustername value.

```
 usercluster:
    # In-Cluster vCenter configuration
    vcenter:
      # If specified it overwrites the network field in global
vcenter configuration
     network: ""
    # # The absolute or relative path to the yaml file to use for
static IP allocation.
    # # Do not include if using DHCP
    # ipblockfilepath: ""
    # # Specify pre-defined nodeports if using "manual" load
balancer mode
    # manuallbspec:
    # ingresshttpnodeport: 30243
    # ingresshttpsnodeport: 30879
    # controlplanenodeport: 30562
    # addonsnodeport: 0
    # Specify the already-existing partition and credentials to use
with F5
    bigip:
      # To re-use credentials across clusters we recommend using
```

```
YAML node anchors.
      # See https://yaml.org/spec/1.2/spec.html#id2785586
      credentials:
        address: "172.21.224.22"
        username: "admin"
        password: "NetApp!23"
      partition: "Anthos-Cluster02-Part"
      # # Optionally specify a pool name if using SNAT
      # snatpoolname: ""
    # The VIPs to use for load balancing
   vips:
      # Used to connect to the Kubernetes API
      controlplanevip: "10.63.172.108"
      # Shared by all services for ingress traffic
      ingressvip: "10.63.172.109"
      # # Used for admin cluster addons (needed for multi cluster
features). Must be the same
      # # across clusters
      # addonsvip: ""
    # A unique name for this cluster
    clustername: "anthos-cluster02"
    # User cluster master nodes must have either 1 or 3 replicas
   masternode:
      cpus: 4
      memorymb: 8192
      # How many machines of this type to deploy
      replicas: 1
    # The number of worker nodes to deploy and their size. Min. 2
replicas
    workernode:
      cpus: 4
      memorymb: 8192
      # How many machines of this type to deploy
      replicas: 3
    # The Kubernetes service CIDR range for the cluster
    serviceiprange: 10.96.0.0/12
    # The Kubernetes pod CIDR range for the cluster
    podiprange: 192.168.0.0/16
```
3. Run the following command to check the config file again to verify that there are no syntax errors. Because you have removed the admin section, you must reference the kubeconfig file for the admin cluster named kubeconfig (found in the working directory).

```
ubuntu@Anthos-Admin-Workstation:~$ gkectl check-config --config anthos-
cluster02-config.yaml --kubeconfig kubeconfig
- Validation Category: Config Check
      - [SUCCESS] Config
- Validation Category: Docker Registry
      - [SUCCESS] gcr.io/gke-on-prem-release access
- Validation Category: vCenter
      - [SUCCESS] Credentials
      - [SUCCESS] Datacenter
      - [SUCCESS] Datastore
      - [FAILURE] Data Disk: vCenter data disk already exists
      - [SUCCESS] Resource Pool
      - [SUCCESS] Network
- Validation Category: F5 BIG-IP
      - [SUCCESS] Credentials
      - [SUCCESS] Partition
- Validation Category: Network Configuration
      - [SUCCESS] CIDR, VIP and static IP (availability and overlapping)
- Validation Category: VIPs
      - [SUCCESS] ping (availability)
- Validation Category: Node IPs
      - [SUCCESS] ping (availability)
Some validations FAILED or SKIPPED. Check report above.
```
4. If all the checks succeed as expected, you can deploy this new user cluster in a manner very similar to the first cluster creation, referencing the kubeconfig file from the admin cluster.

```
ubuntu@Anthos-Admin-Workstation:~$ gkectl create cluster --config
anthos-cluster02-config.yaml --kubeconfig kubeconfig
```
5. As with the previous deployment, the process runs for several minutes and can be monitored on screen and in vCenter by watching the resource pool as the VMs populate. When complete, you should be able to see the new user cluster (four nodes).

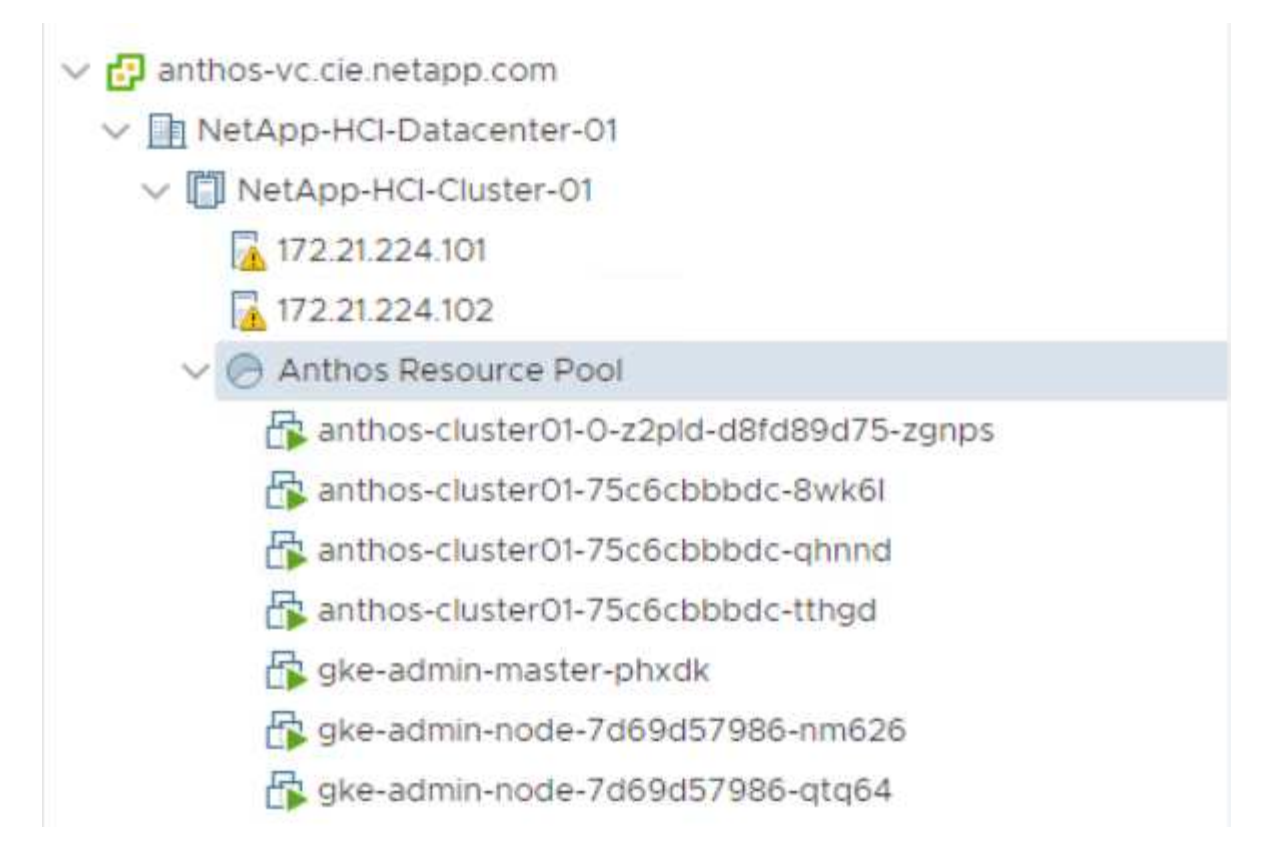

6. You can access and execute commands against the deployed user cluster using the kubectl command line tool and the kubeconfig file generated by the process (stored in the working directory).

```
ubuntu@Anthos-Admin-Workstation:~$ kubectl get nodes --kubeconfig
anthos-cluster02-kubeconfig
NAME STATUS ROLES AGE VERSION
anthos-cluster02-84744f5bd8-8rqk6 Ready <none> 9m16s v1.13.7-
gke.20
anthos-cluster02-84744f5bd8-fl786 Ready <none> 9m28s v1.13.7-
gke.20
anthos-cluster02-84744f5bd8-fnsmp Ready <none> 9m21s v1.13.7-
gke.20
```
### <span id="page-51-0"></span>**10. Enable access to the cluster with the GKE console**

After clusters are deployed and registered with Google Cloud, they must be logged into with the Google Cloud console to be managed and to receive additional cluster details. The official procedure to gain access to Anthos user clusters after they are deployed is detailed [here.](https://cloud.google.com/anthos/multicluster-management/console/logging-in)

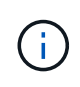

The project and the specific user must be whitelisted to access on-premises clusters in the Google Cloud console and use Anthos on VMware services. If you are unable to see the clusters after they are deployed, you might need to open a support ticket with Google.

The non-whitelisted view looks like this:

The following figures provides a view of clusters.

To enable access to your user clusters using the GKE console, complete the following steps:

1. Create a node-reader.yaml file that allows you to access the cluster.

```
kind: clusterrole
apiVersion: rbac.authorization.k8s.io/v1
metadata:
  name: node-reader
rules:
- apiGroups: [""]
    resources: ["nodes"]
    verbs: ["get", "list", "watch"]
```
2. Apply this file to the cluster that you want to log into with the kubectl command.

```
ubuntu@Anthos-Admin-Workstation:~$ kubectl apply -f node-reader.yaml
--kubeconfig anthos-cluster01-kubeconfig
clusterrole.rbac.authorization.k8s.io/node-reader created
```
3. Create a Kubernetes service account (KSA) that you can use to log in. Name this account after the user that uses this account to log into the cluster.

```
ubuntu@Anthos-Admin-Workstation:~$ kubectl create serviceaccount netapp-
user --kubeconfig anthos-cluster01-kubeconfig
serviceaccount/netapp-user created
```
4. Create cluster role-binding resources to bind both the view and newly created node-reader roles to the newly created KSA.

```
ubuntu@Anthos-Admin-Workstation:~$ kubectl create clusterrolebinding
netapp-user-view --clusterrole view --serviceaccount default:netapp-user
--kubeconfig anthos-cluster01-kubeconfig
clusterrolebinding.rbac.authorization.k8s.io/netapp-user-view created
ubuntu@Anthos-Admin-Workstation:~$ kubectl create clusterrolebinding
netapp-user-node-reader --clusterrole node-reader -
-serviceaccount default:netapp-user --kubeconfig anthos-cluster01-
kubeconfig
clusterrolebinding.rbac.authorization.k8s.io/netapp-user-node-reader
created
```
5. If you need to extend permissions further, you can grant the KSA user a role with cluster admin permissions in a similar manner.

```
ubuntu@Anthos-Admin-Workstation:~$ kubectl create clusterrolebinding
netapp-user-admin --clusterrole cluster-admin --serviceaccount
default:netapp-user --kubeconfig anthos-cluster01-kubeconfig
clusterrolebinding.rbac.authorization.k8s.io/netapp-user-admin created
```
6. With the KSA account created and assigned with correct permissions, you can create a bearer token to allow access with the GKE Console. To do so, set a system variable for the secret name, and pass that variable through a kubectl command to generate the token.

```
ubuntu@Anthos-Admin-Workstation:~$ SECRET_NAME=$(kubectl get
serviceaccount netapp-user --kubeconfig anthos-cluster01-kubeconfig -o
jsonpath='{$.secrets[0].name}')
ubuntu@Anthos-Admin-Workstation:~$ kubectl get secret ${SECRET NAME}
--kubeconfig anthos-cluster01-kubeconfig -o jsonpath='{$.data.token}' |
base64 -d
eyJhbGciOiJSUzI1NiIsImtpZCI6IiJ9.eyJpc3MiOiJrdWJlcm5ldGVzL3NlcnZpY2VhY2N
vdW50Iiwia3ViZXJuZXRlcy5pby9zZXJ2aWNlYWNjb3VudC9uYW1lc3BhY2UiOiJkZWZhdWx
0Iiwia3ViZXJuZXRlcy5pby9zZXJ2aWNlYWNjb3VudC9zZWNyZXQubmFtZSI6Im5ldGFwcC1
1c2VyLXRva2VuLWJxd3piIiwia3ViZXJuZXRlcy5pby9zZXJ2aWNlYWNjb3VudC9zZXJ2aWN
lLWFjY291bnQubmFtZSI6Im5ldGFwcC11c2VyIiwia3ViZXJuZXRlcy5pby9zZXJ2aWNlYWN
jb3VudC9zZXJ2aWNlLWFjY291bnQudWlkIjoiNmIzZTFiZjQtMDE3NS0xMWVhLWEzMGUtNmF
iZmRlYjYwNDBmIiwic3ViIjoic3lzdGVtOnNlcnZpY2VhY2NvdW50OmRlZmF1bHQ6bmV0YXB
wLXVzZXIifQ.YrHn4kYlb3gwxVKCLyo7p6J1f7mwwIgZqNw9eTvIkt4PfyR4IJHxQwawnJ4T
6RljIFcbVSQwvWI1yGuTJ98lADdcwtFXHoEfMcOa6SIn4OMVw1d5BGloaESn8150VCK3xES2
DHAmLexFBqhVBgckZ0E4fZDvn4EhYvtFVpKlRbSyaE-
DHD59P1bIgPdioiKREgbOddKdMn6XTVsuip4V4tVKhktcdRNRAuw6cFDY1fPol3BFHr2aNBI
e6lFLkUqvQN-
9nMd63JGdHL4hfXu6PPDxc9By6LgOW0nyaH4__gexy4uIa61fNLKV2SKe4_gAN41ffOCKe4T
q8sa6zMo-8g
```
7. With this token, you can visit the [Google Cloud Console](https://console.cloud.google.com/) and log in to the cluster by clicking the login button and pasting in the token.

#### Log in to cluster

Choose the method you want to use for authentication to the cluster

 $\bullet$  Token

Dxc9By6LgOW0nyaH4\_gexy4ula61fNLKV2SKe4\_gAN41ffOCKe4Tq8sa6zMo-8g

**Basic authentication** 

Authenticate with Identity Provider configured for the cluster

#### **CLOSE LOGIN**

1. After login is complete, you see a green check mark next to the cluster name, and information is displayed about the physical environment. Clicking the cluster name displays more verbose information.

[Next: Install and Configure NetApp Trident Storage Provisioner.](#page-54-0)

### <span id="page-54-0"></span>**11. Install and configure NetApp Trident storage provisioner**

Trident is a storage orchestrator for containers. With Trident, microservices and containerized applications can take advantage of enterprise-class storage services provided by the full NetApp portfolio of storage systems for persistent storage mounts. Depending on an application's requirements, Trident dynamically provisions storage for ONTAP-based products such as NetApp AFF and FAS systems and Element storage systems like NetApp SolidFire and NetApp HCI.

To install Trident on the deployed user cluster and provision a persistent volume, complete the following steps:

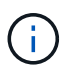

The following instructions are screen-capped from a Trident 21.01 install, but the same steps to manually deploy the Trident Operator also apply to the current 21.04 release.

1. Download the installation archive to the admin workstation and extract the contents. The current version of Trident is 21.04, which can be downloaded [here.](https://github.com/NetApp/trident/releases/download/v21.04.0/trident-installer-21.04.0.tar.gz)

```
ubuntu@gke-admin-ws-200915-151421:~$ wget
https://github.com/NetApp/trident/releases/download/v21.01.0/trident-
installer-21.01.0.tar.gz
--2021-02-17 12:40:42--
https://github.com/NetApp/trident/releases/download/v21.01.0/trident-
installer-21.01.0.tar.gz
Resolving github.com (github.com)... 140.82.121.4
Connecting to github.com (github.com)|140.82.121.4|:443... connected.
HTTP request sent, awaiting response... 302 Found
Location: https://github-
releases.githubusercontent.com/77179634/0a63b600-6273-11eb-98df-
3d542851f6ff?X-Amz-Algorithm=AWS4-HMAC-SHA256&X-Amz-
```

```
Credential=AKIAIWNJYAX4CSVEH53A%2F20210217%2Fus-east-
1%2Fs3%2Faws4_request&X-Amz-Date=20210217T173945Z&X-Amz-Expires=300&X-
Amz-
Signature=58f26bcac7eeee64673a84d46696490acec357b97a651af42653f973b778ee
88&X-Amz-
SignedHeaders=host&actor_id=0&key_id=0&repo_id=77179634&response-
content-disposition=attachment%3B%20filename%3Dtrident-installer-
21.01.0.tar.gz&response-content-type=application%2Foctet-stream
[following]
--2021-02-17 12:40:43-- https://github-
releases.githubusercontent.com/77179634/0a63b600-6273-11eb-98df-
3d542851f6ff?X-Amz-Algorithm=AWS4-HMAC-SHA256&X-Amz-
Credential=AKIAIWNJYAX4CSVEH53A%2F20210217%2Fus-east-
1%2Fs3%2Faws4_request&X-Amz-Date=20210217T173945Z&X-Amz-Expires=300&X-
Amz-
Signature=58f26bcac7eeee64673a84d46696490acec357b97a651af42653f973b778ee
88&X-Amz-
SignedHeaders=host&actor_id=0&key_id=0&repo_id=77179634&response-
content-disposition=attachment%3B%20filename%3Dtrident-installer-
21.01.0.tar.gz&response-content-type=application%2Foctet-stream
Resolving github-releases.githubusercontent.com (github-
releases.githubusercontent.com)... 185.199.111.154, 185.199.108.154,
185.199.109.154, ...
Connecting to github-releases.githubusercontent.com (github-
releases.githubusercontent.com)|185.199.111.154|:443... connected.
HTTP request sent, awaiting response... 200 OK
Length: 38527217 (37M) [application/octet-stream]
Saving to: 'trident-installer-21.01.0.tar.gz'
100%[===================================================================
===============================================>] 38,527,217 84.9MB/s
in 0.4s
2021-02-17 12:40:44 (84.9 MB/s) - 'trident-installer-21.01.0.tar.gz'
saved [38527217/38527217]
```
2. Extract the Trident install from the downloaded bundle.

```
ubuntu@gke-admin-ws-200915-151421:~$ tar -xf trident-installer-
21.01.0.tar.gz
ubuntu@gke-admin-ws-200915-151421:~$ cd trident-installer
```
3. First set the location of the user cluster's kubeconfig file as an environment variable so that you don't have to reference it, because Trident has no option to pass this file.

```
ubuntu@gke-admin-ws-200915-151421:~/trident-installer$ export
KUBECONFIG=~/anthos-cluster01-kubeconfig
```
4. The trident-installer directory contains manifests for defining all the required resources. Using the appropriate manifests, create the TridentOrchestrator custom resource definition.

```
ubuntu@gke-admin-ws-200915-151421:~/trident-installer$ kubectl create -f
deploy/crds/trident.netapp.io_tridentorchestrators_crd_post1.16.yaml
customresourcedefinition.apiextensions.k8s.io/tridentorchestrators.tride
nt.netapp.io created
```
5. If a Trident namespace does not exist, create one in your cluster using the provided manifest.

```
ubuntu@qke-admin-ws-200915-151421:~/trident-installer$ kubectl apply -f
deploy/namespace.yaml
namespace/trident created
```
6. Create the resources required for the Trident operator deployment, such as a ServiceAccount for the operator, a ClusterRole and ClusterRoleBinding to the ServiceAccount, a dedicated PodSecurityPolicy, or the operator itself.

```
ubuntu@gke-admin-ws-200915-151421:~/trident-installer$ kubectl create -f
deploy/bundle.yaml
serviceaccount/trident-operator created
clusterrole.rbac.authorization.k8s.io/trident-operator created
clusterrolebinding.rbac.authorization.k8s.io/trident-operator created
deployment.apps/trident-operator created
podsecuritypolicy.policy/tridentoperatorpods created
```
7. You can check the status of the operator after it's deployed with the following commands:

```
ubuntu@gke-admin-ws-200915-151421:~/trident-installer$ kubectl get
deployment -n trident
NAME READY UP-TO-DATE AVAILABLE AGE
trident-operator 1/1 1 1 54s
ubuntu@gke-admin-ws-200915-151421:~/trident-installer$ kubectl get pods
-n trident
NAME READY STATUS RESTARTS AGE
trident-operator-5c8bbf6754-h957z 1/1 Running 0 68s
```
8. With the operator deployed, we can now use it to install Trident. This requires creating a TridentOrchestrator.

```
ubuntu@gke-admin-ws-200915-151421:~/trident-installer$ kubectl create -f
deploy/crds/tridentorchestrator_cr.yaml
tridentorchestrator.trident.netapp.io/trident created
ubuntu@gke-admin-ws-200915-151421:~/trident-installer$ kubectl describe
torc trident
Name: trident
Namespace:
Labels: <none>
Annotations: <none>
API Version: trident.netapp.io/v1
Kind: TridentOrchestrator
Metadata:
    Creation Timestamp: 2021-02-17T18:25:43Z
  Generation: 1
    Managed Fields:
     API Version: trident.netapp.io/v1
     Fields Type: FieldsV1
      fieldsV1:
        f:spec:
          .:
          f:debug:
          f:namespace:
      Manager: kubectl
      Operation: Update
    Time: 2021-02-17T18:25:43Z
      API Version: trident.netapp.io/v1
      Fields Type: FieldsV1
      fieldsV1:
        f:status:
          .:
          f:currentInstallationParams:
            .:
            f:IPv6:
            f:autosupportHostname:
            f:autosupportImage:
            f:autosupportProxy:
            f:autosupportSerialNumber:
            f:debug:
            f:enableNodePrep:
            f:imagePullSecrets:
            f:imageRegistry:
            f:k8sTimeout:
            f:kubeletDir:
            f:logFormat:
            f:silenceAutosupport:
```

```
  f:tridentImage:
         f:message:
         f:namespace:
         f:status:
         f:version:
   Manager: trident-operator<br>Operation: Update
   Operation:
   Time: 2021-02-17T18:25:43Z
   Resource Version: 14836643
   Self Link:
/apis/trident.netapp.io/v1/tridentorchestrators/trident
   UID: 0e5f2c3b-6ca2-4b85-8453-0382e1426160
Spec:
   Debug: true
   Namespace: trident
Status:
   Current Installation Params:
     IPv6:
     Autosupport Hostname:
     Autosupport Image:
     Autosupport Proxy:
     Autosupport Serial Number:
     Debug:
     Enable Node Prep:
   Image Pull Secrets: <nil>
     Image Registry:
     k8sTimeout:
     Kubelet Dir:
     Log Format:
     Silence Autosupport:
     Trident Image:
 Message: Installing Trident
 Namespace: trident
 Status: Installing
   Version:
Events:
 Type Reason Age From Message
   ---- ------ ---- ---- -------
   Normal Installing 23s trident-operator.netapp.io Installing
Trident
   Normal Installed 15s trident-operator.netapp.io Trident
installed
```
9. You can verify that Trident is successfully installed by checking the pods that are running in the namespace or by using the tridentctl binary to check the installed version.

```
ubuntu@gke-admin-ws-200915-151421:~/trident-installer$ kubectl get pod
-n trident
NAME READY STATUS RESTARTS AGE
trident-csi-2cp7x 2/2 Running 0 4m16s
trident-csi-2xr5h 2/2 Running 0 4m16s
trident-csi-bnwvh 2/2 Running 0 4m16s
trident-csi-d6cfc6bb-lxm2p 6/6 Running 0 4m16s
trident-operator-5c8bbf6754-h957z 1/1 Running 0 8m55s
ubuntu@gke-admin-ws-200915-151421:~/trident-installer$ ./tridentctl -n
trident version
+----------------+----------------+
| SERVER VERSION | CLIENT VERSION |
+----------------+----------------+
| 21.01.1 | 21.01.1
+----------------+----------------+
```
10. The next step in enabling Trident integration with the NetApp HCI solution and Anthos is to create a backend that enables communication with the storage system. NetApp has been validated for several different protocols through the Anthos-ready partner storage validation program. This allows NetApp Trident to provide support in Anthos environments for NFS through our ONTAP platforms and iSCSI from both the ONTAP and Element storage used in NetApp HCI.

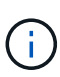

A NetApp HCI platform deploys with NetApp Element storage by default. In this guide we configure a backend for this system specifically. In addition to this, a customer can choose to connect to a remote ONTAP storage system or deploy an ONTAP Select software-defined storage system as a virtual appliance in VMware vSphere to provide additional NFS and iSCSI services. The configuration of each of these additional storage backends is beyond the scope of this guide.

11. There are sample backend files available in the downloaded installation archive in the sample-input folder. Copy backend-solidfire.json to your working directory and edit it to provide information detailing the storage system environment. For Element-based iSCSI connections, copy and edit the backend-solidfire.json file.

```
ubuntu@gke-admin-ws-200915-151421:~/trident-installer$ cp sample-
input/backend-solidfire.json ./
ubuntu@gke-admin-ws-200915-151421:~/trident-installer$ $ vi backend-
solidfire.json
```
- a. Edit the user, password, and MVIP value on the EndPoint line.
- b. Edit the SVIP value.

```
 {
      "version": 1,
      "storageDriverName": "solidfire-san",
      "Endpoint": "https://trident:password@172.21.224.150/json-
rpc/8.0",
      "SVIP": "10.63.172.100:3260",
      "TenantName": "trident",
      "Types": [{"Type": "Bronze", "Qos": {"minIOPS": 1000, "maxIOPS":
2000, "burstIOPS": 4000}},
                {"Type": "Silver", "Qos": {"minIOPS": 4000, "maxIOPS":
6000, "burstIOPS": 8000}},
                {"Type": "Gold", "Qos": {"minIOPS": 6000, "maxIOPS":
8000, "burstIOPS": 10000}}]
}
```
12. With this backend file in place, run the following command to create your first backend.

```
ubuntu@gke-admin-ws-200915-151421:~/trident-installer$ ./tridentctl -n
trident create backend -f backend.json
+-------------------+----------------
+--------------------------------------+--------+---------+
| NAME | STORAGE DRIVER | UUID
| STATE | VOLUMES |
+-------------------+----------------
+--------------------------------------+--------+---------+
| solidfire-backend | solidfire-san | a5f9e159-c8f4-4340-a13a-
c615fef0f433 | online | 0 |
+-------------------+----------------
+--------------------------------------+--------+---------+
```
13. With the backend created, you must next create a storage class. Just as with the backend, there is a sample storage class file that can be edited for the environment available in the sample-inputs folder. Copy it to the working directory and make necessary edits to reflect the backend created.

```
ubuntu@gke-admin-ws-200915-151421:~/trident-installer$ cp sample-
input/storage-class-csi.yaml.templ ./storage-class-basic.yaml
ubuntu@gke-admin-ws-200915-151421:~/trident-installer$ vi storage-class-
basic.yaml
```
14. The only edit that must be made to this file is to define the  $\beta$  backendType value to the name of the storage driver from the newly created backend. Also note the name-field value that must be referenced in a later step.

```
apiVersion: storage.k8s.io/v1
kind: StorageClass
metadata:
    name: basic-csi
provisioner: csi.trident.netapp.io
parameters:
    backendType: "solidfire-san"
```
15. Run the kubectl command to create the storage class.

```
ubuntu@gke-admin-ws-200915-151421:~/trident-installer$ kubectl create -f
sample-input/storage-class-basic.yaml
```
16. With the storage class created, you must then create the first persistent volume claim (PVC). There is a sample pvc-basic.yaml file that can be used to perform this action located in sample-inputs as well. The only edit that must be made to this file is ensuring that the storageClassName field matches the one just created.

```
ubuntu@gke-admin-ws-200915-151421:~/trident-installer$ vi sample-
input/pvc-basic.yaml
kind: PersistentVolumeClaim
apiVersion: v1
metadata:
    name: basic
spec:
    accessModes:
      - ReadWriteOnce
    resources:
      requests:
        storage: 1Gi
    storageClassName: basic-csi
```
17. Create the PVC by issuing the kubectl command. Creation can take some time depending on the size of the backing volume being created, so you can watch the process as it completes.

```
ubuntu@gke-admin-ws-200915-151421:~/trident-installer$ kubectl create -f
sample-input/pvc-basic.yaml
ubuntu@gke-admin-ws-200915-151421:~/trident-installer$ kubectl get pvc
--watch
NAME STATUS VOLUME CAPACITY
ACCESS MODES STORAGECLASS AGE
basic Pending
basic 1s
basic Pending pvc-2azg0d2c-b13e-12e6-8d5f-5342040d22bf 0
basic 5s
basic Bound pvc-2azg0d2c-b13e-12e6-8d5f-5342040d22bf 1Gi
RWO basic 7s
```
[Next: Reference videos.](https://docs.netapp.com/us-en/hci-solutions/anthos_reference_video_demos.html)

#### **Copyright information**

Copyright © 2024 NetApp, Inc. All Rights Reserved. Printed in the U.S. No part of this document covered by copyright may be reproduced in any form or by any means—graphic, electronic, or mechanical, including photocopying, recording, taping, or storage in an electronic retrieval system—without prior written permission of the copyright owner.

Software derived from copyrighted NetApp material is subject to the following license and disclaimer:

THIS SOFTWARE IS PROVIDED BY NETAPP "AS IS" AND WITHOUT ANY EXPRESS OR IMPLIED WARRANTIES, INCLUDING, BUT NOT LIMITED TO, THE IMPLIED WARRANTIES OF MERCHANTABILITY AND FITNESS FOR A PARTICULAR PURPOSE, WHICH ARE HEREBY DISCLAIMED. IN NO EVENT SHALL NETAPP BE LIABLE FOR ANY DIRECT, INDIRECT, INCIDENTAL, SPECIAL, EXEMPLARY, OR CONSEQUENTIAL DAMAGES (INCLUDING, BUT NOT LIMITED TO, PROCUREMENT OF SUBSTITUTE GOODS OR SERVICES; LOSS OF USE, DATA, OR PROFITS; OR BUSINESS INTERRUPTION) HOWEVER CAUSED AND ON ANY THEORY OF LIABILITY, WHETHER IN CONTRACT, STRICT LIABILITY, OR TORT (INCLUDING NEGLIGENCE OR OTHERWISE) ARISING IN ANY WAY OUT OF THE USE OF THIS SOFTWARE, EVEN IF ADVISED OF THE POSSIBILITY OF SUCH DAMAGE.

NetApp reserves the right to change any products described herein at any time, and without notice. NetApp assumes no responsibility or liability arising from the use of products described herein, except as expressly agreed to in writing by NetApp. The use or purchase of this product does not convey a license under any patent rights, trademark rights, or any other intellectual property rights of NetApp.

The product described in this manual may be protected by one or more U.S. patents, foreign patents, or pending applications.

LIMITED RIGHTS LEGEND: Use, duplication, or disclosure by the government is subject to restrictions as set forth in subparagraph (b)(3) of the Rights in Technical Data -Noncommercial Items at DFARS 252.227-7013 (FEB 2014) and FAR 52.227-19 (DEC 2007).

Data contained herein pertains to a commercial product and/or commercial service (as defined in FAR 2.101) and is proprietary to NetApp, Inc. All NetApp technical data and computer software provided under this Agreement is commercial in nature and developed solely at private expense. The U.S. Government has a nonexclusive, non-transferrable, nonsublicensable, worldwide, limited irrevocable license to use the Data only in connection with and in support of the U.S. Government contract under which the Data was delivered. Except as provided herein, the Data may not be used, disclosed, reproduced, modified, performed, or displayed without the prior written approval of NetApp, Inc. United States Government license rights for the Department of Defense are limited to those rights identified in DFARS clause 252.227-7015(b) (FEB 2014).

#### **Trademark information**

NETAPP, the NETAPP logo, and the marks listed at<http://www.netapp.com/TM>are trademarks of NetApp, Inc. Other company and product names may be trademarks of their respective owners.